# **Operating Instructions**

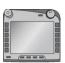

# **ISOBUS-Terminal CCI 100/200**

ISOBUS implement control

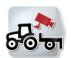

# **CCI.Cam**

Visual implement monitoring

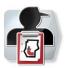

# **CCI.Control**

Documentation and task management

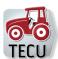

# CCI.Tecu

Traktordata

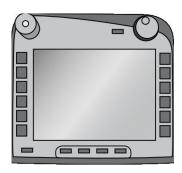

# ISOBUS-Terminal CCI 100/200

ISOBUS implement control

# **Operating Instructions**

Reference: Menu v4

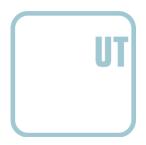

# Copyright

© 2012 Copyright by Competence Center ISOBUS e.V. Zum Gruthügel 8 D-49134 Wallenhorst Version number: v4.01

# -C-C+SOBUS

| 1  |     | Introduction                                                  | 4  |
|----|-----|---------------------------------------------------------------|----|
|    | 1.1 | About the ISOBUS Terminal CCI 100/200                         | 4  |
| 2  |     | Conformity                                                    | 5  |
| 3  |     | Safety                                                        | 6  |
|    | 3.1 | Identification of indications in the operating instructions   |    |
|    | 3.2 | Intended use                                                  | 7  |
|    | 3.3 | Safety indications for the operator / user                    | 7  |
|    | 3.4 | Safety indications for the installation of electrical devices | 8  |
|    | 3.5 | Safety indications for the stop-button                        | 9  |
| 4  |     | Structure and function                                        | 10 |
|    | 4.1 | Overview                                                      | 10 |
|    | 4.2 | Nameplate                                                     | 10 |
|    | 4.3 | Operating elements                                            | 11 |
|    | 4.4 | Interfaces                                                    | 15 |
| 5  |     | Commissioning                                                 | 16 |
|    | 5.1 | Mounting the terminal                                         | 16 |
|    | 5.2 | Connecting the Terminal                                       | 17 |
| 6  |     | Operation                                                     | 18 |
|    | 6.1 | Switching on the terminal                                     | 18 |
|    | 6.2 | Entering values                                               | 18 |
|    | 6.3 | Setting up the terminal                                       | 23 |
|    | 6.4 | User settings                                                 | 25 |
|    | 6.5 | Country settings                                              | 28 |
|    | 6.6 | System settings                                               | 29 |
|    | 6.7 | Info and diagnosis                                            | 32 |
|    | 6.8 | Creating screenshots                                          | 34 |
| 7  |     | Troubleshooting                                               | 35 |
|    | 7.1 | Terminal errors                                               | 35 |
|    | 7.2 | Diagnostics                                                   | 35 |
|    | 7.3 | •                                                             |    |
|    | 7.4 | Service                                                       | 37 |
| 8  |     | Technical Information                                         | 38 |
|    | 8.1 | Mechanical Values                                             | 38 |
|    | 8.2 |                                                               |    |
|    | 8.3 |                                                               |    |
|    | 8.4 | CCI 200 Interfaces                                            | 40 |
| 9  |     | Menu structure                                                | 41 |
| 1( | )   | Warranty and guarantee                                        | 42 |
| 11 | ı   | Contact Addresses                                             | 43 |
| 12 |     | Glossary                                                      |    |
| 1; |     | Index                                                         |    |
| ١. | )   | IIIUEX                                                        | 43 |

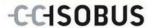

#### 1 Introduction

These operating instructions are intended as an introduction to the operation and configuration of the ISOBUS CCI 100/200 Terminal. It is only with knowledge of these operating instructions that accidental misuse of the terminal can be avoided and fault-free operation ensured.

These operating instructions must be read and understood prior to assembly and commissioning to prevent problems during operation. The company <company name> accepts no liability for damage resulting from the failure to observe these operating instructions.

#### 1.1 About the ISOBUS Terminal CCI 100/200

CCI 100/200 is a universal terminal and makes possible an ISOBUS implement control.

The following CCI.Apps can be used directly with the CCI 100/200:

| CCI.Cam  | Visual implement monitoring |
|----------|-----------------------------|
| CCI.Tecu | Tractor data                |

The following CCI.Apps can be used with the CCI 100/200 after they are enabled:

| CCI.Command       | GPS track guiding and section control |
|-------------------|---------------------------------------|
| Modules:          |                                       |
| Parallel Tracking | Parallel tracking                     |
|                   |                                       |
| Section Control   | Automatic section control             |
| CCI.Control       | Documentation and task management     |
|                   |                                       |
| FieldNav          | Agrarian navigation                   |
|                   |                                       |
| farmpilot         | Planning and fleet management         |
|                   |                                       |
| CCI.Courier       | Wireless data interchange             |
|                   |                                       |
| DiGIS             | Planning and fleet management         |
|                   |                                       |
| Weather           | Latest weather forecast               |
|                   |                                       |

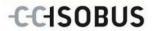

# 2 Conformity

The ISOBUS conformity of the CCI terminals is DLG-certified:

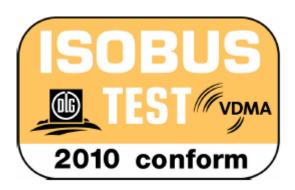

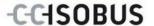

# 3 Safety

These operating instructions contain basic indications which must be observed during configuration, operation and repair procedures. As such, it is absolutely essential to read these instructions prior to configuration and operation.

Not only do the general safety indications listed in this "Safety" chapter have to be observed but also the special safety instructions appearing in other chapters as well.

#### 3.1 Identification of indications in the operating instructions

The safety indications in these operating instructions are specially identified:

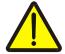

#### Warning - General Hazards!

This occupational safety symbol identifies general safety indications the nonobservance of which poses a danger for life and limb. Carefully observe the indications regarding occupational safety and exert particular caution in these cases.

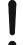

#### Attention!

This attention symbol identifies all safety indications which refer to regulations, directives or working procedures which it is essential to observe. Non-observance can entail damage to, or the destruction of, the terminal as well as malfunctions.

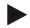

#### Note

The note symbol highlights operation tips and other particularly useful information.

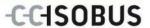

#### 3.2 Intended use

The terminal is exclusively intended for use with approved ISOBUS-compatible implements and devices in agriculture. Any other installation or use of the terminal is not included within the manufacturer's area of responsibility.

The manufacturer accepts no liability for any resulting personal injury or material damage. Any risks for unintended use are borne solely by the user.

Observance of the operation and maintenance conditions stipulated by the manufacturer also form part of intended use.

The accident prevention regulations in force, as well as other generally recognised safety, industrial, medical and traffic laws must be observed. Unauthorised modifications to the device exclude the manufacturer's liability.

#### 3.3 Safety indications for the operator / user

- Do not remove any safety mechanisms or signs.
- Disconnect the power supply to the terminal during maintenance work or when using a charging device on the battery of the towed/production implement.
- Never perform maintenance work or repairs when the device is switched on.
- Disconnect the power supply to the terminal beforehand when welding on the tractor or on an attached implement.
- Only use a soft cloth moistened with clean water or a small amount of glass cleaning agent to clean the terminal.
- Use your fingertip to operate the keys. Avoid using your finger nails.
- If, after having read these operating instructions, there are sections which you do not understand contact your dealer for clarification before using the terminal.
- Carefully read and observe all safety instructions in the manual and the safety labels on the device. Safety labels must always be in a proper legible condition. Replace missing or damaged labels. Ensure that new device parts are provided with the current safety labels. Spare labels can be obtained from your authorised dealer.
- Learn how to use the terminal in accordance with regulations.
- Keep the terminal and accessories in good condition.

7

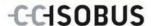

#### 3.4 Safety indications for the installation of electrical devices

Modern farming implements use electronic components and parts the operation of which can be compromised by electro-magnetic interference from other devices. Such effects can endanger people if the following safety indications are not observed.

In the event of retrofitting electric and electronic devices, and/or components, in an implement with connection to the on-board network, the user must independently verify whether the installation interferes with the vehicle electronics or other components. This is, in particular, applicable to the electronic interference of:

- Electronic hoisting gear control
- Front hoisting gear
- Power take off
- Engine and gears

It must be ensured in particular that the retrofitted electric and electronic components comply with the EMC Directive 89/336/EC in its respectively valid version and that they bear the CE marking.

In order to retrofit mobile communication systems (e.g. radio, telephone), it is important to meet the following requirements:

- Only devices may be installed which are approved in accordance with valid farming regulations (e.g. BZT (Federal Office for Approval in Telecommunications) approval in Germany).
- The device must be properly installed.
- The operation of portable or mobile devices inside the vehicle is only permitted using a connection to a properly installed external aerial.
- The transmitting part must be installed physically and separately from the vehicle electronics.
- When fitting the aerial it must be ensured that the installation is correctly executed with a good earth connection between the aerial and vehicle earth.

The implement manufacturer's installation instructions must also be used for the wiring and installation as well as for the maximum permitted power consumption.

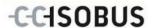

# 3.5 Safety indications for the stop-button

A safe condition for the connected implement can be established by pressing the stop-button. In order to do so, the implement must support the stop function.

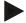

#### Note

Under no circumstances does the stop-button intervene in tractor functions, i.e. neither power take off nor hydraulic functions are compromised.

Further information on this point can be obtained from the implement operating instructions.

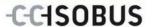

# 4 Structure and function

#### 4.1 Overview

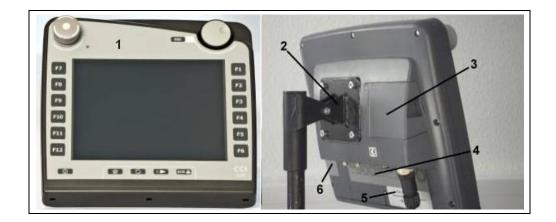

- 1 Front view with operating elements
- 2 Support
- 3 USB connection (under the flap)
- 4 Interface strip
- 5 Nameplate
- 6 Softkey swap

#### 4.2 Nameplate

The nameplate features all important terminal information.

#### <Nameplate>

- 1 Serial number
- 2 Manufacturer item number or material number
- 3 Terminal type (CCI 100 or 200)
- 4 Manufacturer information
- 5 Production date (week and year)
- 6 Hardware version of the terminal

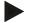

#### Note

The nameplates vary from manufacturer to manufacturer. As such, not all information is featured on all nameplates.

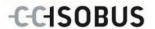

# 4.3 Operating elements

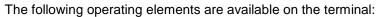

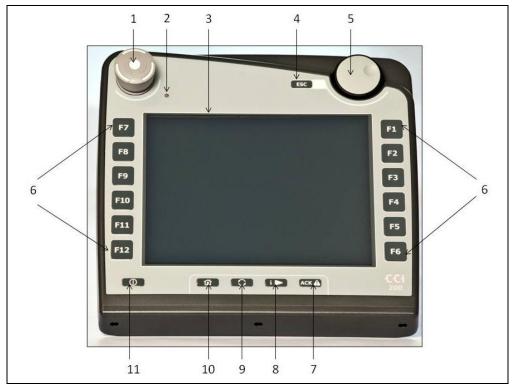

- 1 "Stop" switch2 Daylight sensor
- 3 Touchscreen
  4 ESC key
  5 Scroll wheel

- 6 Function keys

- 7 Acknowledgement key
- 8 I button
- 9 Toggle button
- 10 Home button
- 11 ON/OFF

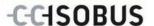

#### 4.3.1 Stop-button

When pressing the Stop-button (designed as an emergency button on the terminal), a stop command (ISO stop) is sent to the ISOBUS. This command can be assessed by a connected ISOBUS implement in order to adopt the necessary automatic measures in a dangerous situation.

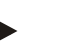

#### Warning - Danger of injury by the implement whilst in operation!

Not all ISOBUS implements support the stop function. As a result, an implement may continue to operate after the stop-button has been pressed. This can lead to injuries.

Please refer to the operating instructions of the implement to verify whether the function is supported or not.

#### 4.3.2 ESC button

The ESC button is pressed to abort inputs and functions. The modifications made are not accepted and the previous valid value is maintained.

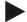

#### Note

The ESC button can only be used if, on the display on the operating screen, there is an ESC button operable via the touchscreen. The function of button and push button is identical.

#### 4.3.3 Scroll wheel

The scroll wheel is used for the direct, quick input of target values, as well as for browsing through the elements in the lists:

| Turn the scroll wheel to the right | • | In an input dialogue for numerical values increases the value. |
|------------------------------------|---|----------------------------------------------------------------|
|                                    | • | In a list changes to the next element.                         |
| Turn the scroll wheel to the left  | • | In an input dialogue for numerical values decreases the value. |
|                                    | • | In a list changes to the previous element.                     |
| Pressing the scroll wheel          | • | The changed value in an input dialogue is adopted.             |
|                                    | • | A highlighted list element is selected.                        |

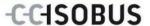

#### 4.3.4 Function buttons

Six function buttons (F1-F12) are arranged to the right and left of the display. By actuating a function button the function displayed next to the function button is performed.

#### 4.3.5 Softkey swap

The softkey swap is a button on the rear. The positions of both softkey bars on the left- and right-hand screen edge are swapped over by pressing the softkey swap. This enables operating the device using one hand.

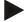

#### Note

Swapping of the softkey bar positions is only available in the area of the implement operation.

#### 4.3.6 Acknowledgement button

The acknowledgement button (ACK) is used to confirm error messages.

#### 4.3.7 i-button

The i-button is a softkey. It makes possible direct access to an app or device operation that has been selected in the user settings under "Free key assignment" (see chapter 6.4.4).

#### 4.3.8 Toggle button

Repeated quick pressing of the swap button makes possible sequential toggling between device operations and the individual apps that have been selected in the user settings under "Application toggling" (see chapter 6.4.3), for example from device operation to CCI.Tecu.

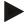

#### Note

With some implements, when changing from an active implement function operations being performed will automatically switch off. For further information on this point consult the implement operating instructions.

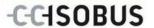

#### 4.3.9 Home button

By pressing the home button you change directly to the main menu. The apps which are active at the time of changing remain active in the background.

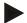

#### Note

With some implements, when changing from an active implement function operations being performed will automatically switch off. For further information on this point consult the implement operating instructions.

#### 4.3.10 Touchscreen

The terminal is equipped with a top-quality touchscreen for menu navigation and the easy input of values and texts. By touching the screen functions can be requested directly and values changed.

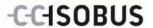

#### 4.4 Interfaces

The interface bar is on the rear of the terminal. The rear is also the location for the terminal USB connection under a flap. A detailed description of the USB connection can be seen under "Creating screenshots".

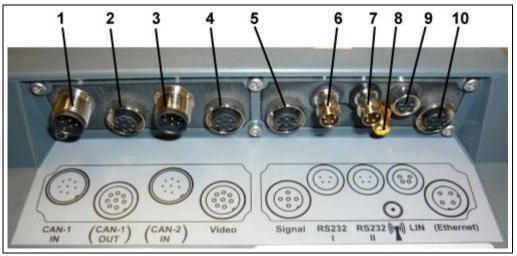

- 1 CAN1-IN
- 2 CAN1-OUT
- 3 CAN2-IN (only CCI 200)
- 4 Video-IN
- 5 Signal (ISO 11786)

- 6 RS232-1
- 7 RS232-2
- 8 WLAN (only CCI 200)
- 9 LIN
- 10 ETHERNET (only CCI 200)

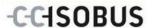

# 5 Commissioning

### 5.1 Mounting the terminal

The device support for fixing the terminal to the tractor cab is included in the scope of delivery.

Proceed as follows to mount the terminal in the cab:

1.

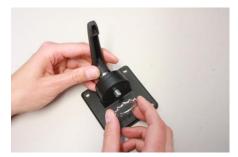

2.

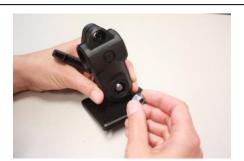

3.

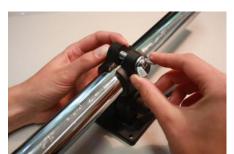

4.

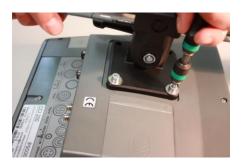

5.

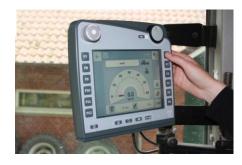

6.

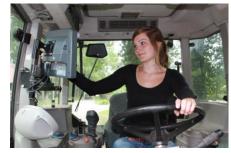

- a. Assemble the device support (Figures 1 and 2).
- b. Mount the device support to the frame and to the terminal (Figures 3 and 4).
- c. Select a suitable position in the tractor cab (within the driver's field of vision) for fitting the terminal (Figures 5 and 6).
- d. Secure the terminal with the device support in the tractor cab.

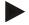

#### Note

Ensure that the screws are tightened firmly.

Secure the terminal so that it can be read and operated easily and so that it does not hinder access to the operating elements of the tractor or block the view outside.

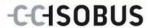

# 5.2 Connecting the Terminal

#### 5.2.1 Connecting to ISOBUS/power supply

For the connection to ISOBUS and power supply, a type A cable is necessary, which can be ordered using article number <ArtNummer InC>.

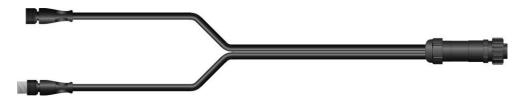

#### Cable type A

Proceed as follows to connect the terminal to the ISOBUS and the power supply:

1. Connect the "CAN1-IN" and "CAN1OUT" on the terminal using the type A cable to the In-cab socket of the tractor.

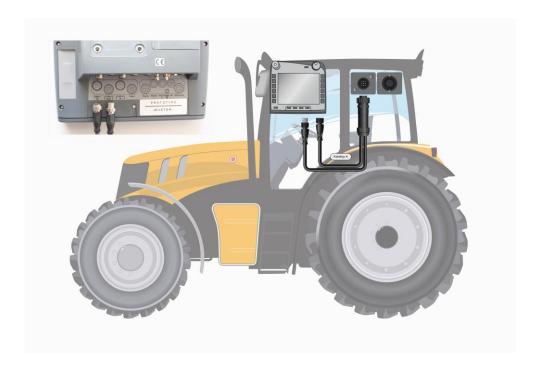

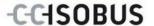

# 6 Operation

#### 6.1 Switching on the terminal

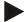

#### Note

Before switching on the terminal for the first time, check that the connections on the device are properly and correctly positioned.

Switch on the terminal using the "ON/OFF" button on the casing at the bottom left. Press the button for approx. 2 seconds.

#### 6.2 Entering values

Values must be entered, changed or selected for the configuration and use of both the terminal and the connected ISOBUS implements.

The values are modified by using the so-called input dialogues. These dialogues are shown above the current active operating screen. After modification the input dialogue is closed and the user returns to the operating screen.

#### 6.2.1 Buttons in Input Dialogues

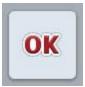

By using the "OK" button, the newly set target value is accepted in all input dialogues. The previous value is overwritten.

Alternatively, the scroll wheel can be pressed to accept the new value.

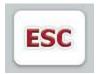

By using the "ESC" button, the input is aborted in all input dialogues. The previous value is maintained.

Alternatively, the "ESC" button can be pressed on the scroll wheel to abort the action.

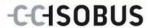

#### 6.2.2 Entering numerical values

If a parameter is selected from an operating screen which has a numerical value, the input dialogue for numerical values appears. There are three different dialogue formats:

Number block

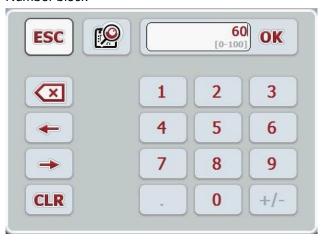

Scroll wheel

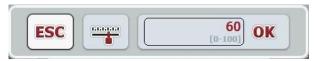

• Slider

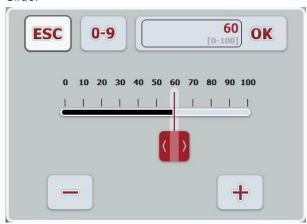

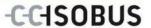

The following buttons can be used to change between the various formats of the input dialogue for numerical values:

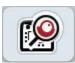

Change to scroll wheel format.

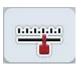

Change to slider format.

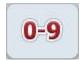

Change to number block format.

Proceed as follows to enter a numerical value:

 From the operating mask select the parameter whose value has to be changed. Press on the parameter on the touchscreen or turn the scroll wheel until the parameter is highlighted in white and then press on the scroll wheel.
 Once the parameter is highlighted you can, alternatively, also press the "OK" button.

The input dialogue is opened.

2. Enter the new value. The input method depends on the format of the input dialogue:

**Number** Enter the value using the buttons in the input dialogue or

**Block** by turning the scroll wheel.

**Scroll wheel** Enter the value by turning the scroll wheel.

Slider Drag the slider or press the + and - buttons until the

desired value is set.

Alternatively, you can enter the value by turning the

scroll wheel.

3. Confirm your input with "OK" or by pressing the scroll wheel.

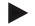

#### Note

The terminal takes note of the last format to be selected. The next time the input dialog for numerical values is requested this format is immediately selected.

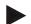

#### Note

The input field is highlighted in red if a value is entered outside the valid value range. In this case enter another value.

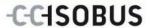

#### 6.2.3 Entering Boolean Values

A Boolean value is a value whereby it is only possible to choose between true/false, on/off, yes/no etc. If a parameter is selected in an operating screen which has a Boolean value, the corresponding input dialogue appears.

Display for false, off, no:

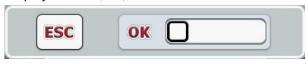

Display for true, on, yes:

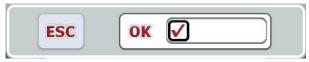

Proceed as follows to enter a Boolean value:

- From the operating mask select the parameter whose value has to be changed. Press on the parameter on the touchscreen or turn the scroll wheel until the parameter is highlighted in white and then press on the scroll wheel.
   Once the parameter is highlighted you can, alternatively, also press the "OK" button.
  - The input dialogue is opened.
- 2. Enter the new value. Press the square with the black border in the input field.
  - Alternatively you can enter the value by turning the scroll wheel.
- 3. Confirm your input with "OK" or by pressing the scroll wheel.

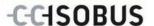

#### 6.2.4 Selecting values from a list

For specific parameters there are lists of default values, e.g. the language setting. If such a parameter is selected from an operating screen the input dialogue for the list selection appears.

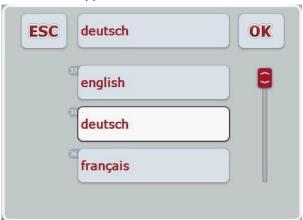

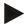

#### Note

You can minimise the lists displayed by pressing the input field (between **ESC** and **OK**). The input dialogue for the list selection is then shown with a minimised list.

Proceed as follows to enter a value from a list:

- From the operating mask select the parameter whose value has to be changed. Press on the parameter on the touchscreen or turn the scroll wheel until the parameter is highlighted in white and then press on the scroll wheel.
   Once the parameter is highlighted you can, alternatively, also press the "OK" button.
  - The list selection input dialogue is opened.
- 2. Select the new value. Drag the scroll bar or turn the scroll wheel until the desired value appears.
  - Proceed to press on the list value field on the touchscreen or the scroll wheel to select the value.
- 3. Confirm your entry with "OK" or by pressing the scroll wheel.

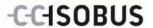

# 6.3 Setting up the terminal

#### 6.3.1 Main menu

Open the main menu:

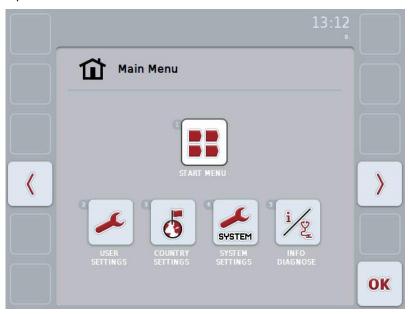

From the **Main Menu** there is direct access to five submenus:

- Start menu
- User settings
- Country settings
- System settings
- Info and Diagnose

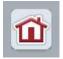

From each submenu (and their menu items) you can return to the **Main Menu** directly by pressing this button, which is located on the top screen edge.

In the following sections the submenus are described in detail. A graphic depiction of the complete menu structure can be referred to in the chapter 9.

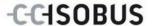

#### 6.3.2 Start menu

All available apps are shown in the **Start menu**. These are the apps that are enabled on the terminal, e.g. CCI.Tecu and CCI.Cam and the operating images of the connected devices.

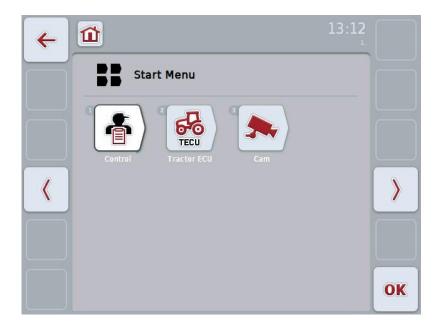

• To call up an application, press on the operating image of the device or the app on the touchscreen.

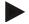

#### Note

A detailed description of the settings of a connected ISOBUS implement can be referred to in the operating instructions of the relevant implement.

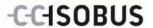

# 6.4 User settings

In the **User Settings** menu it is possible to adjust the terminal to match your personal requirements.

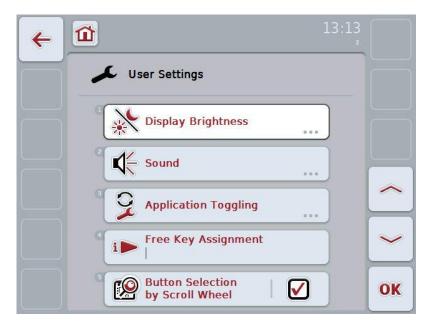

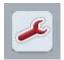

From each menu item you can return directly to the menu **User Settings** by pressing the button.

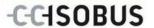

#### 6.4.1 Day/Night display

Adjust the following settings in the **Display Lighting** menu item:

Brightness Day Set the desired display brightness in the day

mode.

The value is given as a percentage and can be

adjusted in steps of 10%.

The modifications become effective after confirming and exiting the input dialogue.

Brightness Night Set the desired display brightness in the night

node.

The value is given as a percentage and can be

adjusted in steps of 10%.

The modifications become effective after confirming and exiting the input dialogue.

**Brightness mode** Select the desired brightness mode. The

settings "Day", "Night" and "Auto" are available.

The changes become effective after confirming

and exiting the selection list.

**Lighting Threshold** Set the ON/OFF activation point for the

brightness of display. The value provided by the daylight sensor is the reference variable. The illumination is activated when exceeding the ON activation point and deactivated when undershooting the OFF activation point.

The values are given as a percentage and can

be adjusted in steps of 10%.

The modifications become effective after confirming and exiting the input dialogue.

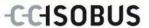

#### 6.4.2 Sound

In the menu item **Sound** adjust the following settings:

**Beeper active** Switch the beeper ON or OFF.

If the beeper is active, then you receive an acoustic acknowledgement upon touching a button in the

touchscreen or one of the function keys.

**Volume** Set the volume of the beeper.

The value is given as a percentage and can be

adjusted within the range 25% to 100%.

The modifications become effective after confirming

and exiting the input dialogue.

#### 6.4.3 Application toggling

In the menu item **Application toggling** adjust the following settings:

**App** Switch each of your enabled apps on or off for the

toggle button.

It is now possible to switch directly between the switched on apps using the toggle button.

#### 6.4.4 Free key assignment

The selection list is accessed directly by pressing button "Free key assignment":

Assigning a free key Select the app that you would like to access directly

via the i-button.

#### 6.4.5 Button selection by scroll wheel

You are taken directly to an input dialogue via the button "Button selection by scroll wheel":

Activating/deactivating

button selection by

scroll wheel

Switch button selection by scroll wheel on or off.

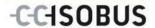

### 6.5 Country settings

All country and language-specific settings of the terminal can be made in the menu **Country settings**.

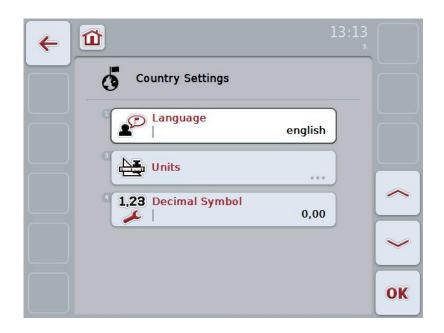

Language

All installed languages are shown on the selection

list. Select the desired language.

**Units** 

The terminal supports the following system of units:

- Metric
- Imperial
- US

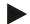

#### Note

When DHCP is activated all other values are set automatically. When DHCP is deactivated you must adjust the values. Consult your network administrator in this regard.

**Decimal symbol** 

Select the desired decimal point format.

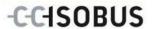

# 6.6 System settings

In the menu **System Settings** it is possible to adjust the terminal to your personal requirements.

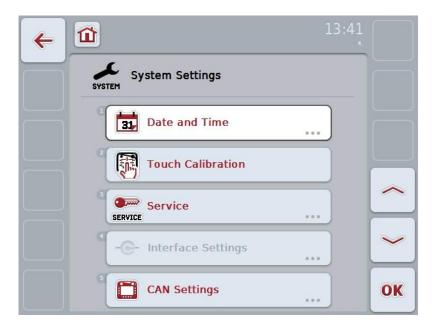

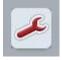

From each menu item you can return directly to the menu **System Settings** by pressing the button.

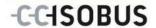

#### 6.6.1 Date and Time

In the menu item **Date and Time** adjust the following settings:

Day Set the current day.

Month Set the current month.

**Year** Set the current year with four digits, e.g. "2010".

**Hour** Set the current hour.

The time is displayed in 24h format.

Minutes Set the current minute.

**Date Format** Set the desired date format:

mmddyyyyddmmyyyyyyyymmdd

**Time Format** Set whether the time is to be managed and

displayed in 12h or 24h format.

#### 6.6.2 Touch Calibration

You are taken directly to the calibration view via the "Touch Calibration" button:

**Touch Calibration** 

In order to calibrate the touchscreen, five crosses are displayed on the screen one after the other. Press as near to the centre as possible on these

crosses.

To finalise the calibration, and to accept the values

calculated, touch any part of the screen.

If you do not touch the screen within 30 seconds the calibration is aborted and the previous values will be

maintained.

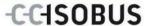

#### 6.6.3 Service

#### Attention!

Settings in the service menu can only be adjusted by the manufacturer or their sales and services partners.

Access to the service menu is therefore password protected.

#### 6.6.4 Interface settings

Not available in this version.

#### 6.6.5 CAN settings

Adjust the following settings in the CAN settings menu item:

**Primary Terminal** Activate or deactivate the primary terminal.

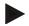

#### Note

The settings for "Primary Terminal" only have an effect when operating two or more universal terminals in a bus system. The object pool of an implement is displayed on the primary terminal by default.

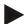

#### Note

Always only one primary terminal may be located on the bus. If an additional primary terminal on the bus is detected by the CCI 100/200, you will receive an error message.

Location of the terminal For the location of the terminal select either "In

Cabin" or "Out of Cabin".

**CAN 1 Termination** Not available in this version.

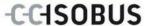

#### 6.7 Info and diagnosis

In the menu **Info and Diagnosis** the function and status of the software and hardware components of the terminal can be checked. You receive the version information for installed apps. Basic information on the implements connected to the ISOBUS can be called up.

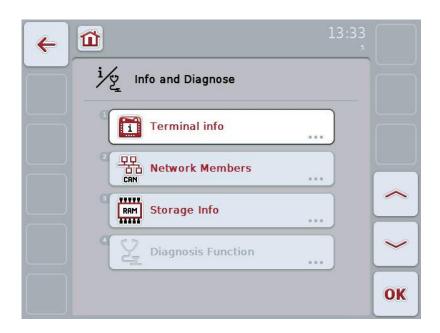

#### 6.7.1 Terminal info

You can find the following information in the menu item **Terminal info**:

#### Software info

- Package
- Kernel
- Bootloader
- Anedo Base System
- Version number MENU
- Version number ISOVT
- Version number of the individual apps

#### Hardware info

- Terminal type
- Hardware version of the terminal
- Serial number
- Manufacturer ID
- Implementation level

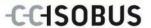

#### 6.7.2 Network member

You can find the following information in the menu item **Network member**:

All network members

By pressing the button of one of the network members, a view is output in which information about this member is listed:

- Manufacturer
- Device Class
- Function
- Function Instance
- Source Address

#### 6.7.3 Storage info

You can find the following information in the menu item **Storage info**:

Flash status Shows the capacity of the internal memory and how

much of this memory is used.

USB-stick status Shows the capacity of the plugged in USB Stick and

how much of this storage is used.

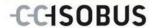

# 6.8 Creating screenshots

The terminal offers the possibility of creating a screenshot of the currently visible operating screen. This function can be used to clarify a specific behaviour of the app that is otherwise difficult to describe in words to a service employee.

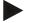

#### Note

Screenshots can only be created with a USB stick inserted.

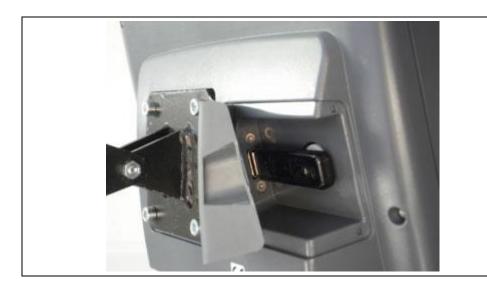

To take a screenshot, proceed as follows:

- 1. Open the flap. To do this press on the grooved area and pull the notch at the same time.
- 2. Insert a USB Stick.
- 3. Press on the softkey until an acoustic signal sounds.
  - → The screenshot is automatically saved on the USB stick.

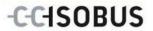

# 7 Troubleshooting

# 7.1 Terminal errors

The following overview shows possible terminal errors and how to solve them:

| Error                                         | Possible cause                                  | Rectification                                                                   |  |  |
|-----------------------------------------------|-------------------------------------------------|---------------------------------------------------------------------------------|--|--|
| The terminal does not switch on               | Terminal is not correctly connected             | Check ISOBUS connection                                                         |  |  |
|                                               | Ignition is not switched on.                    | Start tractor.                                                                  |  |  |
| Connected implement software is not displayed | Bus terminator missing                          | Check resistance                                                                |  |  |
|                                               | Software is loaded,<br>however is not displayed | Check whether the software can be manually started from the terminal start menu |  |  |
|                                               | Connection error when uploading the software    | Check physical connection                                                       |  |  |
|                                               |                                                 | Contact the implement manufacturer's customer service                           |  |  |

# 7.2 Diagnostics

#### 7.2.1 Diagnostics functions

Not available in this version.

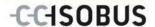

### 7.3 Error messages

The following overview shows error messages in the terminal, their possible cause and how to rectify them:

| Error                                                                                  | Possible cause                                   | Rectification                                                                                                    |
|----------------------------------------------------------------------------------------|--------------------------------------------------|----------------------------------------------------------------------------------------------------|
| Tool cannot find a suitable updater file.                                              | USB Stick is not inserted                        | Insert USB stick                                                                                                    |
|                                                                                        | Update file is not available on the USB Stick    | Copy update file to the<br>USB Stick                                                                                                    |
| Process interrupted by fault.                                                          |                                                  | Call service technician                                                                                                    |
| Screenshot could not be created.                                                       | USB Stick is not inserted.                       | Insert USB stick.                                                                                                    |
| Implement Objects has been rejected.                                                   | Error in the device object pool                  | Contact the device manufacturer                                                                                                    |
| Connection to a WorkingSet was interrupted.                                            |                                                  | Call service technician.                                                                                                    |
| Another VT #0 has been identified in the network. The VT cannot log on to the network. | The terminal is set as the primary terminal.     | The terminal must be logged on as a secondary terminal. Under CAN settings, remove the hook next to "Primary Terminal" (see chapter 6.6.5). |
| Tool cannot find a suitable updater file                                               | USB Stick is not inserted                        | Insert USB stick                                                                                                    |
|                                                                                        | Update file is not available<br>on the USB Stick | Copy update file to the<br>USB Stick                                                                                                    |
| To activate the new settings, restart the terminal.                                    | The terminal settings have been changed.         | Switch off the terminal and then switch on again.                                                                                           |

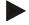

#### Note

Other error messages may be displayed on the terminal that are dependent on the implement.

A detailed description of these possible error messages and troubleshooting can be found to in the implement operating instructions.

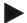

#### Note

If the implement cannot be operated, check whether the stop-button is pressed. The implement cannot be operated until the switch has been released.

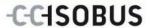

#### 7.4 Service

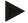

#### Note

If ordering spare parts or contacting customer service with a query you must specify the serial number of the terminal.

To display the serial number, proceed as follows:

- 1. In the menu Info and Diagnose press the button "Terminal Info".
- 2. Press the "Hardware info" button on the touchscreen.
  - → The following information field opens:

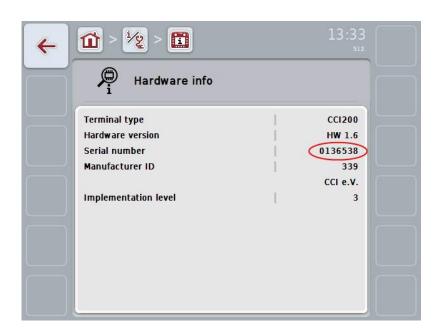

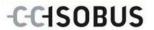

## 8 Technical Information

## 8.1 Mechanical Values

| Dimensions (WxHxD) [mm]    | 250 x 240 x 75                                     |  |
|----------------------------|----------------------------------------------------|--|
| Casing Type                | PC-ABS multi-shell plastic casing                  |  |
| Fastening                  | 80mm x 80mm flange plate with 4 x M5-threaded bush |  |
| Operating Temperature [°C] | -20 to +70                                         |  |
| Humidity Resistance [%]    | 95, (+25°C50°C)                                    |  |

## 8.2 Electronics

| Rated Voltage [V] Permitted Range [V] | 12 and 24<br>930 |
|---------------------------------------|------------------|
| Electricity Consumption (at 13.5 V)   | 1.1 A – 1.5 A    |
| Polarity Protection                   | Present          |
| Display                               | 8.4" TFT         |
| Display Resolution [px]               | 640 x 480        |

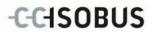

## 8.3 CCI 100 Interfaces

| CAN1-IN             | CAN 2.0B, ISO 11898-1<br>M12x1; 8-pin connector                             | 7<br>0<br>0<br>0<br>0<br>3<br>1<br>8                                                                                                    | 1. +U <sub>B</sub> 2. EM_OFF_B 3. +U <sub>ON</sub> 4. EM_OFF_V 5. CANOL 6. GND: 7. CANOH: 8. Shielding:                                                                |
|---------------------|-----------------------------------------------------------------------------|----------------------------------------------------------------------------------------------------|----------------------------------------------------------------------------------------------------|
| CAN1-OUT            | CAN 2.0B, ISO 11898-1<br>M12x1; 8-pin connector                             | 50001<br>0000<br>2                                                                                                    | <ol> <li>+U<sub>B</sub>:</li> <li>EM_OFF_A</li> <li>+U<sub>ON</sub></li> <li>EM_OFF_V</li> <li>CANOL</li> <li>GND</li> <li>CANOH</li> <li>Shielding</li> </ol>         |
| 2x RS232 and signal | Async. max.115 Kbps/<br>Signal connector ISO<br>11786<br>M12x1, 12polsocket | 0 0 0 0 0 0 0 0 0 0 0 0 0 0 0 0 0 0 0                                                                                                    | 1. +U <sub>B SW</sub> 2. GND 3. SMFQ_IN 2 4. SAN INO 5. SMFQ_IN 3 6. SMFQ_IN 4 7. SMFQ_IN 1 8. COMO_RxD_IN 9. COMO_TxD_OUT 10. IGN 11. COM1_RxD_IN 12. COM1_TxD_OUT    |
| Video               | NTSC, SECAM, Signal<br>1Vpp/50<br>M12x1; 8 pol. socket                      | \$\frac{4000}{000}\frac{5}{000}\frac{5}{000}\ | <ol> <li>VIDEO_IN</li> <li>RS485_B</li> <li>RS485_A</li> <li>+U<sub>B SW</sub></li> <li>RS485_A</li> <li>+U<sub>B SW</sub></li> <li>VGND</li> <li>Shielding</li> </ol> |
| LIN                 | LIN-BUS Master<br>M8x1; 4-pin socket                                        | 4<br>00<br>3                                                                                                    | 1. +12V / +24V<br>2. TxD<br>3. GND<br>4. RxD                                                                                                    |
|                     |                                                                             |                                                                                                    | 1.                                                                                                    |

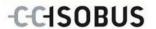

| USB | USB Host 2.0 |        | 2. TX+ |
|-----|--------------|--------|--------|
|     |              | [4321] | 3. RX+ |
|     |              |        | 4. TX- |
|     |              |        | 5. RX- |

#### 8.4 CCI 200 Interfaces

| Ethernet  | 10/100 Base-T, IEC 61076-2-101                                                                         |
|-----------|----------------------------------------------------------------------------------------------------|
| CAN2-IN   | CAN 2.0B, ISO 11898-1                                                                                  |
|           | M12x1; 8-pin connector                                                                                 |
| Bluetooth | Bluetooth Spec. V2.0 + DER Compliant Class 2 Output Power, internal antenna                            |
| WLAN      | 54 Mbps, 2.4 GHz, IEEE 802.11b and 802.11g, WPA, WPA2, 802.1x and 802.11i, function only at 0°C – 65°C |

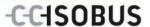

## 9 Menu structure

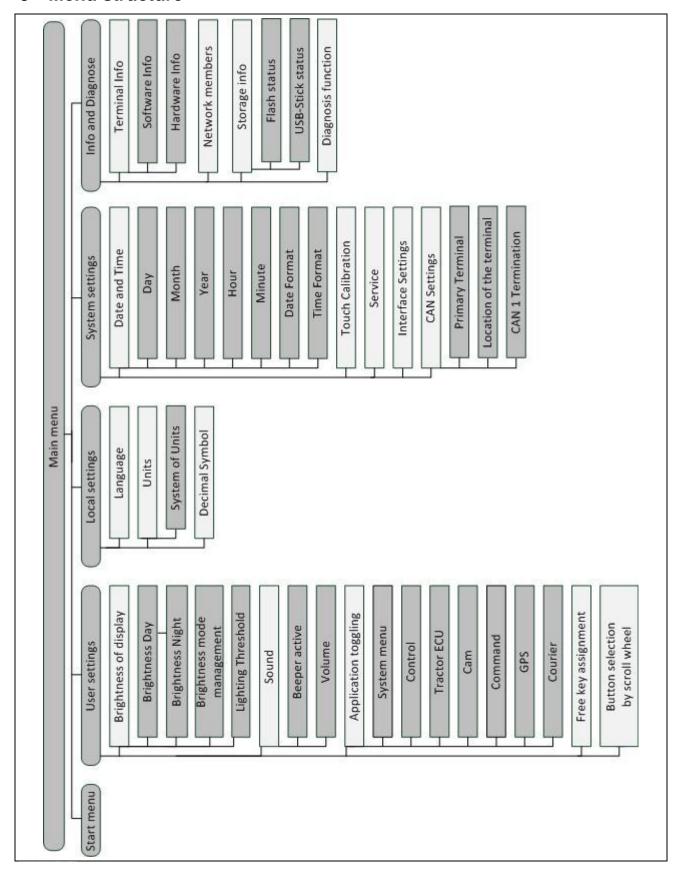

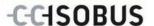

### 10 Warranty and guarantee

<Company name> devices are manufactured with the utmost care and using modern production methods and are subject to numerous checks. As such <company name> provides a 12-month warranty provided the following conditions are satisfied:

The warranty begins on the data of purchase.

The warranty covers material or manufacturing defects. For external products (hydraulics, electronics) we only accept liability within the framework of the respective manufacturer's warranty. During the warranty period, manufacturing and material defects will be resolved free of charge by replacing or improving the affected parts. Other, further rights, such as claims for the conversion, reduction or replacement of damage which have not occurred to the contract item, are expressly excluded. The warranty reimbursement is performed by authorised workshops by <company name> factory representation or the factory.

- Exclusions from the warranty agreement are the consequences of natural wear, dirt, corrosion and any defects which have arisen due to improper use as well as external effects. The warranty remains void in the event of undertaking unauthorised repairs or modifications to the original condition. The claim for replacement is made void if no <company name> original spare parts were used. Please refer to the operating instructions for information. In the event of any queries contact our factory representative or the factory directly. To be valid warranty claims must be submitted to the factory at the latest 30 days after the damage has been detected. When doing so, please provide the purchase date and the implement number. Repairs to be performed as part of the warranty may only be carried out by the authorised workshop after consultation with <company name> or their official representative. The warranty period is not extended by warranty work. Transport defects are not factory defects and are not, therefore, included as part of the manufacturer's warranty conditions.
- A claim for the repair of damage which has not arisen on <company name> devices themselves is excluded. Within this context, liability for consequential damage as the result of random imperfections is also excluded. Unauthorised modifications to <company name> devices can lead to consequential damage and the supplier accepts no liability for such damage. In the event of intent or gross negligence by the owner or an executive employee, and in cases in which in accordance with product liability legislation there is liability for personal injury or material damage for privately used objects in the case of defects in the contract item, the supplier's liability exclusion is not applicable. This liability exclusion shall not apply either in cases where properties, which were explicitly warranted, are lacking, especially when this commitment was made in order to protect the customer against damage which did not occur on the subject of the delivery itself.

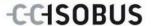

#### 11 Contact Addresses

Amazonen-Werke H. Dreyer GmbH & Co. KG

Am Amazonenwerk 9-13 D-49205 Hasbergen Tel: + 49 (0)5405 501 0

www.amazone.de

Grimme Landmaschinenfabrikg GmbH & Co. KG

Hunteburger Str. 32 D-49401 Damme Tel: +49 (0)5491 666 0

www.grimme.de

KUHN S.A. BP 50060

F-67706 Saverne CEDEX Tel: +33 (0)3 88 01 81 01

www.kuhn.com

LEMKEN GmbH & Co. KG

Weseler Straße 5 D-46519 Alpen

Tel: +49 (0)2801 81 0 www.lemken.com

Maschinenfabrik Bernard KRONE GmbH

Heinrich-Krone-Straße 10

D-48480 Spelle

Tel: +49 (0)5977 935 0 www.krone.de/de/ldm/

RAUCH Landmaschinenfabrik GmbH

Landstraße 14 D-76547 Sinzheim

Tel: +49 (0)7221 985 200

www.rauch.de

Alois Pöttinger Maschinenfabrik Ges.m.b.H

Industriegelände 1 A-4710 Grieskirchen +43 (0)7248 6 00 0 www.poettinger.at

Ludwig Bergmann GmbH Hauptstraße 64-66 D-49424 Goldenstedt +49 (0)4444 2008 0

www.bergmann-goldenstedt.de

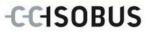

## 12 Glossary

| ACK              | Acknowledge                                                                                                    |
|------------------|----------------------------------------------------------------------------------------------------|
| Operating mask   | The operating mask is comprised of the values and operating elements shown on the screen. The touchscreen can be used to directly select the elements shown.                                                                |
| Boolean value    | A Boolean value is a value whereby it is only possible to choose between true/false, on/off, yes/no etc.                                                                                                    |
| Bus system       | Electronic system for communication between control devices.                                                                                                    |
| CAN              | Controller Area Network                                                                                                    |
| CCI              | Competence Center ISOBUS e.V.                                                                                                    |
| DHCP             | Dynamic Host Configuration Protocol: This enables assigning the network configuration to Clients using a server.                                                                                                    |
| ESC              | Escape = exit, here: cancel/interrupt a function                                                                                                    |
| Failed           | Failed                                                                                                    |
| In-cab           | From the standard ISO 11783. Describes the nine-pole ISOBUS plug in the cab.                                                                                                    |
| ISO 11783        | International standard Specifies interfaces and data formats for tractors and implements.                                                                                                    |
| ISOBUS           | ISO11783 International standard for data transfer between farming implements and devices.                                                                                                    |
| Cable (type A)   | Connects the "CAN1-IN" and "CAN1-OUT" on the terminal to the In-cab socket of the tractor.                                                                                                    |
| LAN              | Local Area Network, local network                                                                                                    |
| Network member   | A device that is connected to the bus and communicates via this system.                                                                                                    |
| Object pool      | Data record that is transferred from the ISOBUS implement to the terminal and contains the individual operating masks.                                                                                                    |
| Interface        | Part of the terminal which is used to communicate with other devices.                                                                                                    |
| Signal connector | 7-pin outlet based on the ISO 11786 standard, at which signals for speed, PTO speed and 3-point position can be read.                                                                                                    |
| Succeeded        | Successfully completed                                                                                                    |
| Terminal         | CCI 100 or CCI 200 ISOBUS Terminal                                                                                                    |
| Touchscreen      | Touch-sensitive screen which is used to operate the terminal.                                                                                                    |
| Tractor ECU      | Also TECU. On an ISOBUS tractor, the TECU establishes the connection between the tractor bus system and the ISOBUS and thus provides the implement with the tractor information such as the driving speed or the PTO speed. |
| USB              | <b>U</b> niversal <b>S</b> erial <b>B</b> us: Serial bus system to connect the terminal to a storage medium.                                                                                                    |
|                  |                                                                                                    |

## -C-C+SOBUS

## 13 Index

| A                                   | Intended use                 | 7  |
|-------------------------------------|------------------------------|----|
| ACK button13                        | Interfaces                   |    |
| Acknowledgement button13            | overview                     | 15 |
| C                                   | М                            |    |
| CCI 100 Interfaces39                | Main menu                    | 23 |
| CCI 200 Interfaces                  | Menu structure               | 41 |
| Commissioning16                     | N                            |    |
| Connecting the terminal17           | Nameplate                    | 10 |
| Mounting the terminal16             | 0                            |    |
| Conformity5                         |                              |    |
| Connecting the terminal             | Operating elements           |    |
| Connecting to ISOBUS/power supply17 | Operation                    | 18 |
| Contact Addresses43                 | S                            |    |
| Country settings28                  | Safety                       | 6  |
| Language settings28                 | Safety indications           |    |
| Setting the decimal symbol28        | identification               | 6  |
| Setting the units28                 | installation                 | 8  |
| Creating screenshots34              | operator                     | 7  |
| D                                   | Stop-button                  | 9  |
|                                     | Scroll wheel                 | 12 |
| Diagnostics                         | Selecting values from a list | 22 |
| troubleshooting35                   | Setting                      | 23 |
| E                                   | Setting up the terminal      | 23 |
| Entering values18                   | Show serial number           | 37 |
| Entering Boolean values21           | Softkey swap                 | 13 |
| Entering numerical values19         | Start menu                   | 24 |
| Error messages36                    | Stop-button                  | 12 |
| ESC button12                        | Safety indications           | 9  |
| F                                   | Structure                    | 10 |
| Function button13                   | Switching on                 |    |
|                                     | Switching on the terminal    | 18 |
| G                                   | System settings              | 29 |
| Glossary44                          | CAN settings                 | 31 |
| Н                                   | Interface Settings           | 31 |
| Home button14                       | Service                      | 31 |
| I                                   | Setting the date and time    |    |
| i hutton accignment                 | Touch Calibration            | 30 |
| i-button assignment27               | Т                            |    |
| Info                                | Technical Information        | 38 |
| Memory Status                       | Terminal errors              |    |
| Terminal info32                     | Toggle button                |    |
| Info and diagnosis32                | Touchscreen                  |    |
| Input dialogue18                    | Troubleshooting              |    |
| 11 IDAL AIGIDAGO 10                 | <u> </u>                     |    |

## -C-C+SOBUS

| U                                |    | Free key assignment    | 27 |
|----------------------------------|----|------------------------|----|
| User settings                    | 25 | Setting up the display |    |
| Adjusting the sound              |    | W                      |    |
| Application toggling             | 27 | Warranty               | 42 |
| Button selection by scroll wheel | 27 |                        |    |

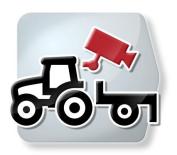

# **CCI.Cam**

# Visual implement monitoring

## **Operating Instructions**

Reference: CCI.Cam v3

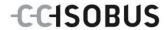

## Copyright

© 2012 Copyright by Competence Center ISOBUS e.V. Zum Gruthügel 8 D-49134 Wallenhorst Version number: v3.06

## -C-C+SOBUS

| 1 |     | Introduction                                                | 4  |
|---|-----|-------------------------------------------------------------|----|
|   | 1.1 | About these operating instructions                          | 4  |
|   | 1.2 | Reference                                                   | 4  |
|   | 1.3 | About CCI.Cam                                               | 4  |
| 2 |     | Safety                                                      | 5  |
| : | 2.1 | Identification of indications in the operating instructions | 5  |
| 3 |     | Commissioning                                               | 6  |
| ; | 3.1 | Mounting the terminal                                       | 6  |
| ; | 3.2 | Connecting the Terminal                                     | 6  |
| ; | 3.3 | Connecting to a camera                                      | 6  |
| ; | 3.4 | Connecting to multiple cameras                              | 7  |
| ; | 3.5 | Installing the software                                     | 7  |
| 4 |     | Operation                                                   | 8  |
|   | 4.1 | Program start                                               | 8  |
|   | 4.2 | Main view (one camera)                                      | 9  |
|   | 4.3 | Main view (multiple cameras)                                | 11 |
|   | 4.4 | Settings                                                    | 13 |
|   | 4.5 | Camera assignment                                           | 15 |
| 5 |     | Troubleshooting                                             | 17 |
| , | 5.1 | Terminal errors                                             | 17 |
| , | 5.2 | Error messages                                              | 17 |
| 6 |     | Menu structure                                              | 19 |
| 7 |     | Glossary                                                    |    |
| 8 |     | Buttons and icons                                           | 21 |
| 9 |     | Index                                                       | 22 |

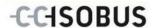

#### 1 Introduction

#### 1.1 About these operating instructions

These operating instructions are intended as an introduction to the operation and configuration of the CCI.Cam app. This app is preinstalled on your ISOBUS terminal CCI 100/200 and can only be run from there. It is only with knowledge of these operating instructions that accidental misuse can be avoided and fault-free operation ensured.

These operating instructions must be read and understood to prevent problems during operation.

#### 1.2 Reference

These operating instructions describe the CCI.Cam Version CCI.Cam v3.

To query the version number of the CCI.Cam installed on your terminal proceed as follows:

- 1. Press the home key to enter the main menu.
- 2. Press the "Info Diagnose" button in the main menu.
- 3. In the menu Info and Diagnose press the button "Terminal Info".
- 4. Press the "Software info" button on the touchscreen.
  - The version of the terminal software component is indicated In the information field that is now displayed.

#### 1.3 About CCI.Cam

CCI.Cam is used for visual implement monitoring by video camera. The app allows the worker to keep an overview of his implement with up to 8 cameras and supports the worker during complex working procedures.

Enhanced functions such as cyclical camera switching and flexible configuration of the camera connections facilitates day-to-day working. The snapshot function allows photos to be taken and stored on a USB stick.

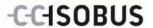

## 2 Safety

### 2.1 Identification of indications in the operating instructions

The safety indications in these operating instructions are specially identified:

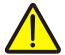

#### **Caution - General Hazards!**

This occupational safety symbol identifies general safety indications the nonobservance of which poses a danger for life and limb. Carefully observe the indications regarding occupational safety and exert particular caution in these cases.

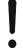

#### Attention!

This attention symbol identifies all safety indications which refer to regulations, directives or working procedures which it is essential to observe. Non-observance can entail damage to, or the destruction of, the terminal as well as malfunctions.

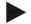

#### Note

The note symbol highlights operation tips and other particularly useful information.

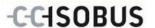

## 3 Commissioning

#### 3.1 Mounting the terminal

For information about installing the terminal, please refer to the chapter **4.1 Mounting the terminal** in the **ISOBUS Terminal CCI 100/200** Operating Instructions.

#### 3.2 Connecting the Terminal

#### 3.2.1 Connecting to ISOBUS/power supply

Please refer to the information in the chapter **5.2.1 Connecting to ISOBUS/power supply** of the **ISOBUS Terminal CCI 100/200** Operating Instructions.

### 3.3 Connecting to a camera

A camera can be directly connected to the terminal via the "Video" interface.

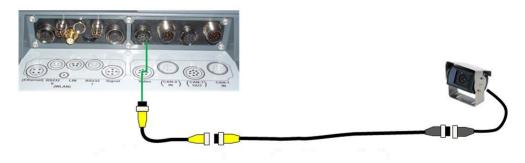

#### **Camera connection**

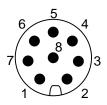

The connection of the camera to the terminal occurs via the "Video" interface.

Refer to the following set-up for the pin layout:

- 1. Video signal
- 2. RS485B
- 3. RS485A
- 4. +12V / +24 V
- 5. Mini Out
- 6. +12V / +24 V
- 7. GND
- 8. Shield

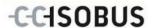

## 3.4 Connecting to multiple cameras

Multiple cameras can be connected to the terminal using the multiplexer <Art Nr. Multiplexer>. If more than three cameras are connected to the terminal via the multiplexer, the multiplexer requires an external voltage supply.

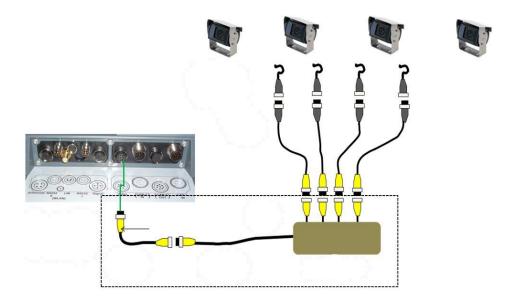

#### **Multiplexer connection**

The multiplexer is connected to the terminal analogously to a camera connection via the "Video" interface (compare chapter 3.3).

#### 3.5 Installing the software

CCI.Cam is included in the scope of delivery of the CCI ISOBUS terminal, i.e. installation is neither possible nor required.

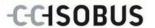

## 4 Operation

#### 4.1 Program start

CCI.Cam is activated automatically by switching on the terminal.

In order to change the main view of the CCI.Cam, proceed as follows:

 Open the start menu in the main menu of the terminal and press on the button with the CCI.Cam-Symbol.

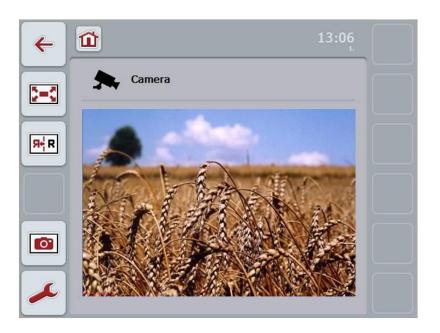

CCI.Cam is divided into four areas:

#### 4.1.1 Main view (one camera)

Shows the camera image of the only connected camera.

#### 4.1.2 Main view (multiple cameras)

Shows the camera image of one of the connected cameras.

Facilitates switching between the images from different cameras.

#### 4.1.3 Settings

Switch to assignment.

Setting the time interval.

#### 4.1.4 Assignment

Assignment of cameras and quick-select buttons.

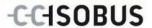

## 4.2 Main view (one camera)

This is the main view if only one camera is connected to the terminal. The image from this camera is displayed in the main view.

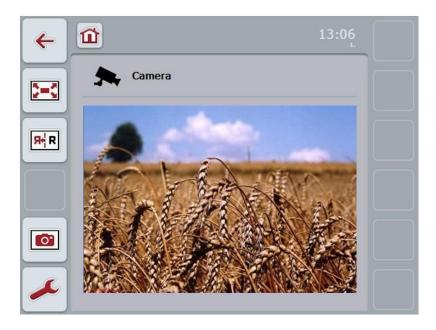

You have the following operating options:

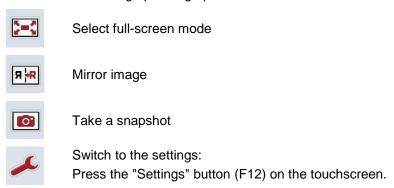

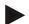

#### Note

The operating options in the **Settings** menu item have no effect when only one camera is connected.

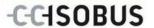

#### 4.2.1 Select full-screen mode

To select the full-screen mode, proceed as follows:

- 1. In the touch screen, press the "Full-screen mode" button (F8), on press the scroll wheel or in the touchscreen touch directly on the display of the camera images.
  - → The view changes immediately to full-screen mode, the camera image takes up the entire monitor area.

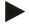

#### Note

In full-screen mode, the "Mirror image" (F9) and "Snapshot" (F11) functions are only available via the corresponding function buttons.

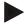

#### Note

To exit the full-screen mode, touch any area in the touchscreen or press the F8 function key or the scroll wheel.

#### 4.2.2 Mirror image

To mirror the image along the vertical axis, proceed as follows:

1. Press the "Mirror image" button (F9) on the touchscreen.

#### 4.2.3 Take a snapshot

To take a snapshot, proceed as follows:

- 1. Connect a USB stick to the terminal.
- 2. Press the "Take a Snapshot" button (F11) on the touchscreen.

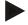

#### Note

The snapshot will be automatically saved to the USB stick in the "CAMCAP" folder. The filenames follow the convention <img>\_<JJJJ\_MM\_TT>\_<consecutive number>JPEG.

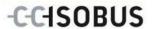

## 4.3 Main view (multiple cameras)

This is the main view when multiple cameras are connected to the terminal. The images from the selected cameras are displayed in the main view.

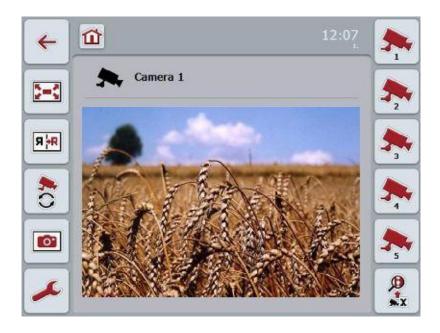

You have the following operating options:

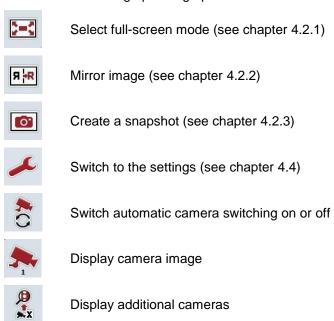

11

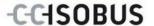

#### 4.3.1 Switch automatic camera switching on or off

If you do not want to change the display of the camera images manually, you can switch on automatic camera switching. The display will then automatically switch to the different camera images at regular intervals.

To switch the automatic camera switching on or off, proceed as follows:

1. Press the "Switch on automatic camera switching" button (F10) on the touchscreen or "Switch off automatic camera switching" (F10) if this is already switched on.

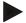

#### Note

You can change or set the interval for the camera images (see chapter 4.4.1).

#### 4.3.2 Display camera image

To display the image from a specific camera, proceed as follows:

- 1. Press the button with the desired camera on the touchscreen.
  - → The display switches to the image from this camera.

#### 4.3.3 Display additional cameras

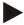

#### Note

The button with this function only appears if there are more than five cameras connected.

To display additional cameras, proceed as follows:

- 1. Press the "Display Additional Cameras" button (F6) on the touchscreen.
  - $\rightarrow$  The additional cameras are displayed on the buttons (F3 F5).

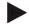

#### Note

The "Camera 1" (F1) and "Camera 2" (F2) buttons are always displayed. These buttons are the quick-select buttons for the images of the two most important cameras.

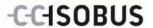

## 4.4 Settings

Use the "Settings" (F12) button in the main view to get to the **Settings** submenu.

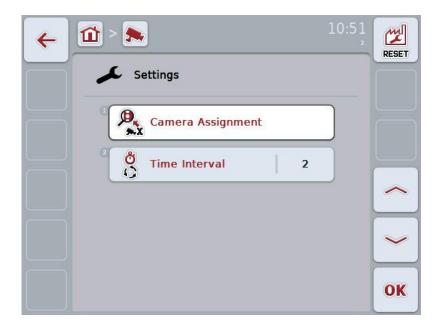

You have the following operating options:

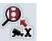

Switch to Camera Assignment:

Press the "Camera Assignment" button on the touch screen.

You can find more detailed information about the camera assignment in chapter 4.5.

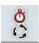

Enter time interval

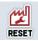

Reset settings

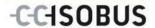

#### 4.4.1 Enter time interval

To enter the time interval for the automatic camera switching, proceed as follows:

- 1. Press the "Time interval" button on the touch screen or turn the scroll wheel or press the "Up" (F4) and "Down" (F5) buttons until the name is highlighted in white and then press the scroll wheel or "OK" (F6) on the touchscreen.
- 2. Enter the new value for the time interval on the touchscreen using the digit field or the slider.
- 3. Confirm your input with "OK".

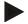

#### Note

Values between 1 and 10 seconds are valid for the time interval value range.

#### 4.4.2 Reset settings

To reset the settings for the time interval, proceed as follows:

- 1. Press the "Reset" button (F1) on the touchscreen.
  - → The time interval is immediately reset to factory settings, there is no warning message.

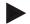

#### Note

The factory setting for the time interval is 2 seconds.

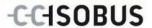

#### 4.5 Camera assignment

You can access the **Camera Assignment** menu item via the "Assignment" button in the **Settings** submenu. Here a list of 8 quick-select buttons "Camera 1-8" and the "Connection 1-8" cameras assigned via the multiplexer connection are displayed.

This submenu facilitates the flexible assignment of cameras to the quick-select buttons independently of the connection assignment on the multiplexer. This makes it possible to set the two most important cameras to the quick-select buttons "Camera 1" and "Camera 2" which are always displayed without having to modify the connection on the multiplexer. In addition, the automatic camera switching of the camera sequence set here follows automatically.

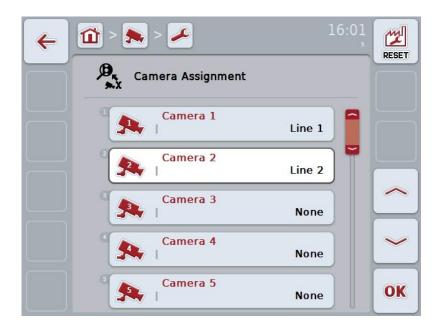

You have the following operating options:

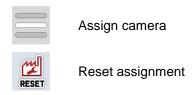

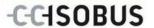

#### 4.5.1.1 Assign camera

To assign a quick-select button to a multiplexer connection, proceed as follows:

1. Press on one of the "Camera 1-8" buttons on the touchscreen or turn the scroll wheel until the desired button is highlighted in white and then press on the scroll wheel.

Once the button is highlighted you can, alternatively, also press the "OK" (F6) button.

- → A list of the available connections is opened.
- 2. Select a connection from the list. Press the button with the number of the connection.
- 3. Confirm your selection with "OK" or press on the button with the connection number again.

#### 4.5.1.2 Reset assignment

To reset the assignment of the cameras, proceed as follows:

- 1. Press the "Reset" button (F1) on the touchscreen.
  - → The assignments are reset immediately, there is no warning message.

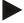

#### Note

The assignment of the camera whose image is currently being displayed cannot be reset.

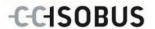

## 5 Troubleshooting

## 5.1 Terminal errors

The following overview shows possible terminal errors and how to solve them:

| Error                                                    | Possible cause                                  | Rectification                                                                   |
|----------------------------------------------------------|-------------------------------------------------|---------------------------------------------------------------------------------|
| The terminal does not switch on                          | Terminal is not correctly connected             | Check ISOBUS connection                                                         |
|                                                          | Ignition is not switched on.                    | Start tractor.                                                                  |
| The software of the connected implement is not displayed | Bus terminator missing                          | Check resistance                                                                |
|                                                          | Software is loaded,<br>however is not displayed | Check whether the software can be manually started from the terminal start menu |
|                                                          | Connection error when uploading the software    | Check physical connection                                                       |
|                                                          |                                                 | Contact the implement<br>manufacturer's customer<br>service                     |

## 5.2 Error messages

The following overview shows error messages in CCI.Cam, their possible cause and how to rectify them:

| Error                                                                                     | Possible cause                                                                     | Rectification                                   |
|-------------------------------------------------------------------------------------------|------------------------------------------------------------------------------------|-------------------------------------------------|
| Video Multiplexer could not be initialized.                                               | Error at the cable connection                                                      | Check cable connection, Restart terminal.       |
| The required video source could not be opened. (202)                                      | Connection to the camera lost/broken.                                              | Check cable connection, Restart terminal.       |
| The required camera could not be mirrored.                                                | Mirroring is not supported by the camera (only occurs when using the multiplexer). | Use a camera whose hardware supports mirroring. |
| Error when creating the screenshot. Please check whether a USB stick has been plugged in. | No USB stick plugged in.                                                           | Plug in USB stick.                              |

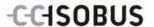

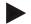

#### Note

Other error messages may be displayed on the terminal that are dependent on the implement.

A detailed description of these possible error messages and troubleshooting can be found in the implement operating instructions.

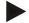

#### Note

If the implement cannot be operated, check whether the "stop switch" is pressed in. The implement cannot be operated until the switch has been released.

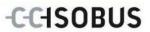

## 6 Menu structure

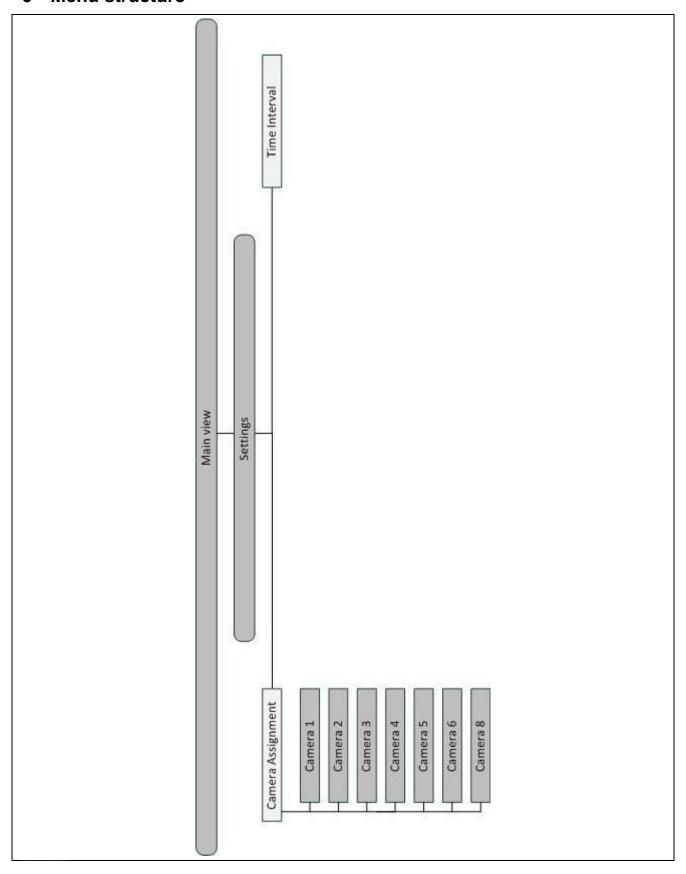

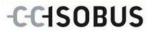

## 7 Glossary

| Operating mask            | The operating mask is comprised of the values and operating elements shown on the screen. The touchscreen can be used to directly select the elements shown. |
|---------------------------|----------------------------------------------------------------------------------------------------|
| CCI                       | Competence Center ISOBUS e.V.                                                                                                    |
| CCI.Cam                   | Visual implement monitoring                                                                                                    |
| ISOBUS                    | Data bus for a regional or municipal technical application which is in compliance with the standard ISO 11783.                                               |
| Multiplexer               | Device for switching between video signals which facilitates operating multiple cameras over one video input.                                                |
| Snapshot                  | Records the currently displayed image                                                                                                    |
| Terminal                  | CCI 100 or CCI 200 ISOBUS Terminal                                                                                                    |
| Touchscreen               | Touch-sensitive screen which is used to operate the terminal.                                                                                                |
| Full-screen mode          | The camera image fills the entire screen.                                                                                                    |
| Cyclical camera switching | Automatic switching from one camera to the next.                                                                                                    |

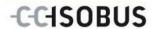

## 8 Buttons and icons

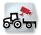

CCI.Cam

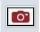

**Snapshot** 

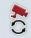

**Automatic camera switching** 

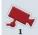

Display camera image

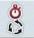

Time interval

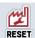

Reset

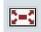

Full-screen mode

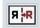

Mirror image

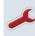

Settings

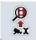

Display additional cameras

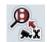

Camera assignment

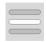

Select from a list

## 9 Index

| A                            |        |
|------------------------------|--------|
| Assign camera                | 16     |
| Assignment                   | 15     |
| Reset                        | 16     |
| С                            |        |
| Camera assignment            | 15     |
| Camera connection            | 6      |
| CCI.Cam                      | 4      |
| Commissioning                | 6      |
| D                            |        |
| Display additional cameras   | 12     |
| Display camera image         | 12     |
| E                            |        |
| Enter time interval          | 14     |
| Error messages               | 17     |
| G                            |        |
| Glossary                     | 20, 21 |
| Í                            |        |
| Installing the software      | 7      |
| Introduction                 |        |
| M                            |        |
| Main view (multiple cameras) | 11     |
| Main view (one camera)       |        |
| Menu structure               | 19     |
| Mirror image                 | 10     |

| Multiplexer connection                | 7  |
|---------------------------------------|----|
| 0                                     |    |
| Operation                             | 8  |
| P                                     |    |
| Program start                         | 8  |
| R                                     |    |
| Reference                             | 4  |
| S                                     |    |
| Safety                                | 5  |
| Safety indications                    |    |
| Identification                        | 5  |
| Select full-screen mode               | 10 |
| Settings                              | 13 |
| Reset settings                        | 14 |
| Switch off automatic camera switching | 12 |
| Switch on automatic camera switching  | 12 |
| т                                     |    |
| Take a snapshot                       | 10 |
| Terminal                              |    |
| Connecting                            | 6  |
| Connecting to a camera                | 6  |
| Connecting to ISOBUS/power supply     | 6  |
| Connecting to multiple cameras        |    |
| Mounting                              | 6  |
| Troubleshooting                       | 17 |

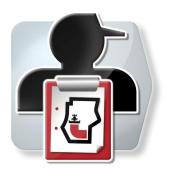

# **CCI.Control**

Documentation and task management

## **Operating Instructions**

Reference: CCI.Control v3.0

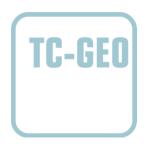

## Copyright

© 2012 Copyright by Competence Center ISOBUS e.V. Zum Gruthügel 8 D-49134 Wallenhorst Version: v3.01

## -C-C+SOBUS

|     | Introduction                                                                            | 4                                                                                   |
|-----|-----------------------------------------------------------------------------------------|-------------------------------------------------------------------------------------|
| 1.1 | About these operating instructions                                                      | 4                                                                                   |
| 1.2 | Reference                                                                               | 4                                                                                   |
| 1.3 | About CCI.Control                                                                       | 4                                                                                   |
|     | Safety                                                                                  | 8                                                                                   |
| 2.1 | Identification of indications in the operating instructions                             | 8                                                                                   |
|     | Commissioning                                                                           | 9                                                                                   |
| 3.1 |                                                                                         |                                                                                     |
| 3.2 | Connecting the Terminal                                                                 | 9                                                                                   |
| 3.3 | Installing the software                                                                 | 11                                                                                  |
| 3.4 | Operating modes                                                                         | 12                                                                                  |
|     | Operation                                                                               | 13                                                                                  |
| 4.1 | General instructions                                                                    | 13                                                                                  |
| 4.2 | Program start                                                                           | 16                                                                                  |
| 4.3 | Task data                                                                               | 59                                                                                  |
| 4.4 | Import task data                                                                        | 75                                                                                  |
| 4.5 | Export task data                                                                        | 76                                                                                  |
| 4.6 | Settings                                                                                | 78                                                                                  |
|     | Troubleshooting                                                                         | 80                                                                                  |
| 5.1 | Terminal errors                                                                         | 80                                                                                  |
| 5.2 | Error messages                                                                          | 81                                                                                  |
|     | Menu structure                                                                          | 83                                                                                  |
|     | Glossary                                                                                | 84                                                                                  |
|     | Buttons and icons                                                                       | 87                                                                                  |
|     | 1.2<br>1.3<br>2.1<br>3.1<br>3.2<br>3.3<br>3.4<br>4.1<br>4.2<br>4.3<br>4.4<br>4.5<br>4.6 | 1.1 About these operating instructions 1.2 Reference 1.3 About CCI.Control.  Safety |

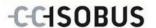

# 1 Introduction

# 1.1 About these operating instructions

These operating instructions are intended as an introduction to the operation and configuration of the CCI.Control app. This app is preinstalled on your ISOBUS terminal CCI 100/200 and can only be run from there. It is only with knowledge of these operating instructions that accidental misuse can be avoided and fault-free operation ensured.

These operating instructions must be read and understood particularly prior to processing of tasks using the software, to prevent problems during operation.

# 1.2 Reference

These operating instructions describe the CCI.Control Version CCI.Control v3.0. In order to query the version number of the CCI.Control installed on your CCI ISOBUS terminal, proceed as follows:

- 1. Press the home key to enter the main menu.
- 2. Press the "Info Diagnose" button in the main menu.
- 3. In the menu Info and Diagnose press the button "Terminal Info".
- 4. Press the "Software info" button on the touchscreen.
  - → The version of the terminal software component is indicated In the information field that is now displayed.

#### 1.3 About CCI.Control

### 1.3.1 Components

CCI.Control is used for documentation and task management:

**Data interface** The XML format used for data exchange is ISOBUS

compatible. Data are transferred using a USB stick

or online via the GSM interface.

**Implement interface** Process data capture and implement control take

place via the ISOBUS.

The job computer for the implement must therefore

be equipped with Task Controller software.

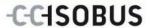

### 1.3.2 Section-specific processing

If a GPS receiver is connected section-specific processing can be automated. Tasks planned on the PC using application maps can be processed in this way and documented with position information.

#### 1.3.3 Standalone mode

In the most simple case, CCI.Control can be operated without task data and without the ISOBUS implement.

Master data (worker, farm etc.) and task are added directly to the terminal and the CCI.Control is only used for task data capture. The time and duration of the measure, the master data allocated to the task and, if a GPS antenna is available, the lane are captured.

# 1.3.4 Operation with implement

#### 1.3.4.1 ISOBUS enabled

Most modern ISOBUS implements are able to provide the CCI.Control with a series of process data.

Process data refers to the following:

- a) Implement-specific information
- b) Measure-specific information (application data + yield data)

When operating using an ISOBUS implement the master data (worker, farm etc.) and task are added directly to the terminal and the CCI.Control is only used for task and process data capture.

When operating without an FMIS, only the counters of the connected ISOBUS implements are read and written in the task. This occurs when pausing and finishing a task. The process data made available in the counters depends on the implement and is stipulated by the implement manufacturer.

### 1.3.4.2 Not ISOBUS enabled

When operating using an attachable implement, which is not ISOBUS enabled, add the master data (worker, farm etc.) and task directly to the terminal and use the CCI.Control for task data capture.

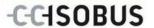

### 1.3.5 Operation with an FMIS

This is the recommended operating mode.

CCI.Control takes over the exchange of task and process data between farm PC, terminal and implement. The XML format used for data exchange is ISOBUS compatible. It can be provided or processed by the relevant farming software companies.

You create a task data file on the PC in XML format which contains both master and task data. The data is read in using the import function from CCI.Control.

All task-specific information is summarised under task data:

- Who?
- · Where?
- What?
- · When?
- How?

When planning a task on the PC it is possible to stipulate which implement process data are to be recorded. It is, however, also possible to process a standard set of process data specified by the manufacturer. In general, any value available on the implement can be requested and written with time and position information.

In addition, ISOBUS implements can react to instructions from CCI.Control. The ISOBUS implement sends a device description (DDD) to CCI.Control. CCI.Control uses this information to identify the functionality of the ISOBUS implement. Based on the application maps created on the PC, CCI.Control is thus able to control the ISOBUS implement according to position.

CCI.Control facilitates the input of new tasks or customers during the work in the field. The new master data are automatically imported and supplemented in the farming software.

After a task has been finished it can be exported to a USB stick and transferred to the PC or transferred via the GSM interface. The task data now include the counter readings of the connected implements, as well as the process data requested during the planning of the task. On the basis of the data gained subsequent tasks can be planned with greater precision. Moreover, the data make it easier to document and invoice the work performed.

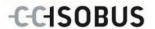

### 1.3.6 Examples

### Example 1:

During the harvest a yield mapping was created. Based on this, a fertilisation plan is drawn up on the PC. The FMIS creates a task from recommended fertiliser and position data taking into consideration the functions of the implement. This is filed on a storage medium and transferred to the worker who then displays the data on the CCI.Control. The worker now only has to drive over the field. The CCI.Control uses the task and the current position information to control the artificial fertiliser spreading via the ISOBUS. The section-specific fertiliser volumes are automatically set using the application map created on the PC.

# Example 2:

An easier case would be if the CCI.Control were to document, for example, the bale number for a press. This information, as well as the recorded position information, can be given to the customer in an invoice.

|                                    | FMIS not available                 |                                | FMIS<br>available                  |                                |
|------------------------------------|------------------------------------|--------------------------------|------------------------------------|--------------------------------|
|                                    | Implement<br>not ISOBUS<br>enabled | Implement<br>ISOBUS<br>enabled | Implement<br>not ISOBUS<br>enabled | Implement<br>ISOBUS<br>enabled |
| Logging of times                   | •                                  | •                              | •                                  | •                              |
| Logging of positions               | •*                                 | •*                             | •*                                 | •*                             |
| Logging of counters                | -                                  | •                              | -                                  | •                              |
| Logging of process data            | -                                  | -                              | -                                  | •                              |
| Automatic control of the implement | -                                  | -                              | -                                  | •*                             |

<sup>\*</sup> with connected GPS receiver

<sup>•</sup> Function available

Function not available

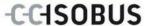

# 2 Safety

# 2.1 Identification of indications in the operating instructions

The safety indications in these operating instructions are specially identified:

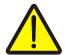

# Warning - General Hazards!

This occupational safety symbol identifies general safety indications the nonobservance of which poses a danger for life and limb. Carefully observe the indications regarding occupational safety and exert particular caution in these cases.

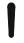

### Attention!

This attention symbol identifies all safety indications which refer to regulations, directives or working procedures which it is essential to observe. Non-observance can entail damage to, or the destruction of, the terminal as well as malfunctions.

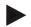

### Note

The note symbol highlights operation tips and other particularly useful information.

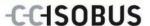

# 3 Commissioning

# 3.1 Mounting the terminal

For information, please refer to the chapter **5.1 Mounting the terminal** in the **ISOBUS Terminal CCI 100/200** Operating Instructions.

# 3.2 Connecting the Terminal

# 3.2.1 Connecting to ISOBUS/power supply

Please refer to the information in the chapter **5.2.1 Connecting to ISOBUS/power supply** of the **ISOBUS Terminal CCI 100/200** Operating Instructions.

# 3.2.2 Connecting to a GPS receiver

The use of a GPS receiver is required in order to process a section-specific task. For information, please refer to chapter **3.2.2 Connecting to a GPS receiver** in the **CCI.GPS** operating instructions.

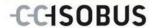

# 3.2.3 Connecting to a GSM modem

As an alternative to importing and exporting task data using a USB stick, the CCI.Control offers the option of using a mobile communications interface for online data transfer

A GSM modem is required for this and can be ordered using the article number <ArtNummer GSM>.

Proceed as follows to connect the GSM modem with the terminal:

1. Connect the GSM modem to the "RS232-2" serial interface.

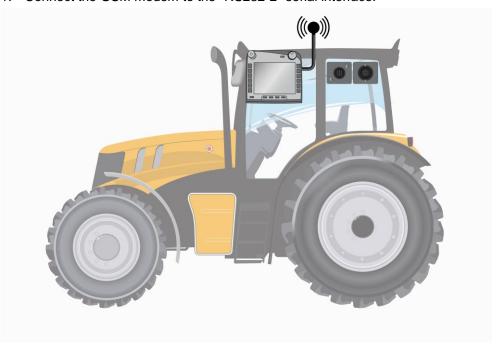

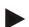

#### Note

The setting of the "RS232-2" serial interface of the terminal is factory set as follows: 115200 Baud, 8N1.

#### **GSM** modem connection

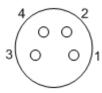

Connection of the GSM modem to the terminal occurs via the R232-1 serial interface.

Refer to the following set-up for the pin layout:

- 1. +12V / +24V
- 2. TxD
- 3. GND
- 4. RxD

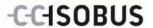

# 3.3 Installing the software

CCI.Control is included in the scope of delivery of the CCI ISOBUS terminal, i.e. installation is neither possible nor required.

In order to be able to operate the software installed ex works a licence must be acquired:

As an option when purchasing the terminal

The software is enabled ex works and can be used

immediately.

**Upgrade** In the event of licensing at a later date the software

is activated by our service partners.

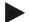

#### Note

If you own a licensed version of the CCI.Control the CCI.Control icon is visible in the start menu of your terminal.

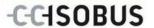

# 3.4 Operating modes

### 3.4.1 Standalone mode:

To place CCI.Control into operation, proceed as follows:

- 1. Switch on the terminal.
- 2. Start CCI.Control.
- 3. Add a new task (see chapter 4.3.2.1).
- 4. Start the task (see chapter 4.3.3.1).
- 5. Exit the task after completion (see chapter 4.3.3.1).
- 6. Print out the task report if required.

# 3.4.2 Recommended operating mode with GPS receiver, ISOBUS implement and FMIS

To place CCI. Control into operation, proceed as follows:

- 1. Plan your tasks using an FMIS.
- 2. Export the task data as ISO-XML on a USB stick.
- 3. Connect an ISOBUS implement to the tractor.
- 4. Connect the GPS receiver to the tractor.
- 5. Switch on the terminal.
- 6. Connect the USB stick to the terminal.
- 7. Start CCI.Control (see chapter 4.2).
- 8. Import the task data (see chapter 4.4).
- 9. Select the desired task (see chapter 4.3.2.2).
- 10. Start the task (see chapter 4.3.3.1).
- 11. Exit the task after completion (see chapter 4.3.3.1).
- 12. Print out the task report if required.
- 13. Export the task data to the USB stick (see chapter 4.5).
- 14. Import the compiled data to the FMIS and analyse it.

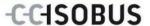

# 4 Operation

# 4.1 General instructions

# 4.1.1 Input fields

The length of the input fields for text is limited to 32 characters.

Only the e-mail address can have 64 characters.

Numerical input fields are limited to 10 (e.g. the postal code) or 20 characters (e.g. phone number).

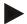

#### Note

If the permitted length is exceeded the input dialogue changes colour and further keystrokes are ignored.

Delete the surplus characters and repeat the input.

### 4.1.2 Filter

To filter a list of stored entries, proceed as follows:

- 1. Press the "Filter" button (F2) on the touchscreen.
  - → The following operating mask opens:

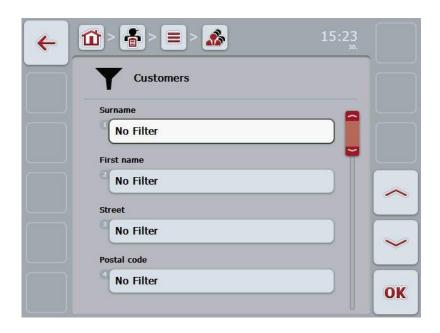

- 2. Select the list filter criteria. To do so, on the touchscreen press on the button with the specification or turn the scroll wheel until the button is highlighted in white and then press on the scroll wheel or on the "OK" button (F6).
  - → The following selection list opens

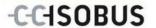

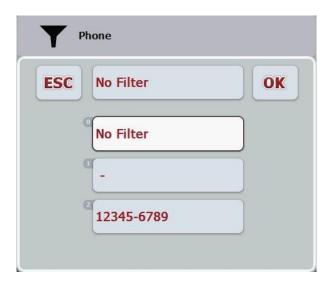

- 3. Select the desired specification from the list. To do so, on the touchscreen press on the button with this specification or turn the scroll wheel until the button is highlighted in white.
  - → The selection appears in the selection window.
- 4. Confirm the selection with "OK" or press the scroll wheel or press the button again with the desired specification.
  - This will take you to the operating mask again. To filter the list according to additional criteria, proceed again as described above.

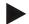

### Note

Once you have selected a criterion, a list will appear with further filter criteria which you can select.

### 4.1.3 Reset filter

To reset the filter setting, proceed as follows:

1. Press the "Reset" button (F3) on the touchscreen.

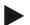

#### Note

The filter will be reset immediately without additional query.

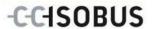

# 4.1.4 Sort

To sort a saved list from A-Z or from Z-A, proceed as follows:

1. Press the "A-Z" or "Z-A" (F1) button on the touchscreen.

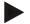

# Note

The direction of sorting that will be used when the button is pressed is displayed on the button.

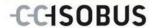

# 4.2 Program start

CCI.Control is started automatically by switching on the terminal. There is direct access to all functions via the start screen.

To switch to the CCI.Control start screen, proceed as follows:

1. Open the start menu in the main menu of the terminal and press on the touchscreen button with the CCI.Control-Symbol.

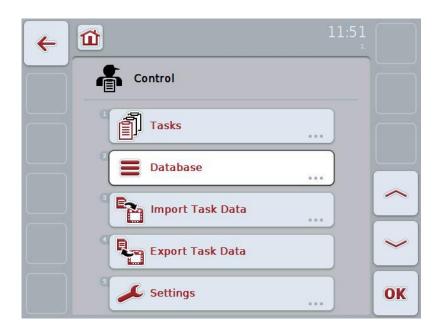

CCI.Control is subdivided into 5 areas:

#### 4.2.1 Tasks

Task processing (Chapter 4.3).

# 4.2.2 Database

Input or modification of master data. If you plan and control your tasks using an FMIS file the master data are imported along with the task data. In general, the master data do not, therefore, have to be entered manually. You can, however, change or supplement these data in the CCI.Control and then by exporting return the task data to the FMIS.

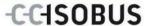

# 4.2.3 Import task data

Change to the operating mask for data import. The imported data usually contain master and task data. The import is either executed from the USB stick or the internal memory or via one of the supported cell mobile radio interfaces.

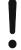

### Attention!

When importing, all task and master data are deleted.

# 4.2.4 Export task data

The export is either executed from a connected USB stick or the internal memory or via one of the supported cell mobile radio interfaces. In doing so, the master and task data as well as the accepted process and implement data are exported.

### 4.2.5 Settings

Switching Auto-Logging on or off.

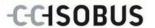

# 4.2.6 Database

The master data are requested via the **Database** menu item.

All data and information in relation to the task is summarised in the database:

- Customers
- Farms
- Fields
- Workers
- Implements
- Products
- Measures
- Crop types
- Crop varieties

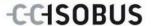

### 4.2.7 Customer

Under the menu item **Customer** is a list of the stored customers.

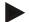

#### Note

A customer is usually the owner or tenant of the farm on which the task is executed.

A customer can be referred to from a task, a farm and a field.

#### Customer data include

- Surname,
- First name,
- · Address,
- Postal code,
- Town,
- Phone number,
- Mobile phone number.

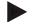

### Note

Information in bold print is for **compulsory fields**, the others are optional.

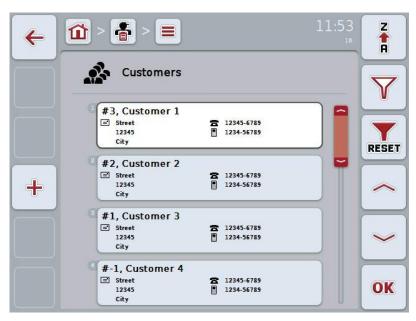

You have the following operating options:

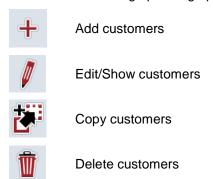

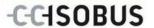

### 4.2.7.1 Add new customers

To add a new customer proceed as follows:

- 1. Press the "Create new" button (**F10**) on the touchscreen.
  - → The following operating mask opens:

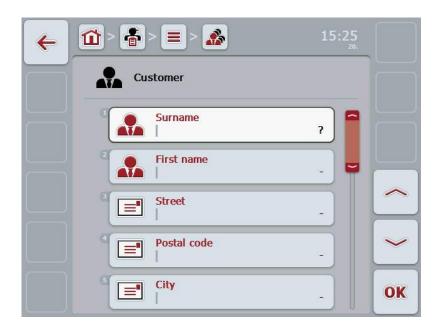

- 2. In the operating mask, select all parameters one after the other. Press on the parameter on the touchscreen or turn the scroll wheel until the parameter is highlighted in white and then press on the scroll wheel.
  - Once the parameter is highlighted you can, alternatively, also press the "OK" (F6) button.
- 3. Enter the new value on the touchscreen using the keypad.
- 4. Confirm your entry with "OK".

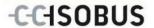

#### 4.2.7.2 Edit/Show customers

In order to edit/show a stored customer, proceed as follows:

- In the customer list select the customer whose information is to be changed/displayed. To do so, on the touchscreen press on the button with the customer designator or turn the scroll wheel until the customer is highlighted in white and then press on the scroll wheel.
  - Once the customer is highlighted you can, alternatively, also press the "OK" (F6) button.
  - → The context menu opens
- 2. Press on the "Edit/Show" button on the touchscreen or turn the scroll wheel until the button is highlighted in white and then press on the scroll wheel.
  - → The following operating mask opens:

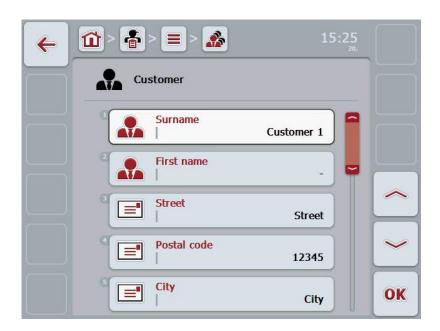

- 3. From the operating mask, select the parameter whose value is to be changed. Press on the parameter on the touchscreen or turn the scroll wheel until the parameter is highlighted in white and then press on the scroll wheel. Once the parameter is highlighted you can, alternatively, also press the "OK" (F6) button.
- 4. Enter the new value on the touchscreen using the keypad.
- 5. Confirm your entry with "OK".

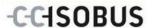

# 4.2.7.3 Copy customers

Proceed as follows to copy a customer:

- 1. In the customer list select the customer to be copied. To do so, on the touchscreen press on the button of the customer or turn the scroll wheel until the customer is highlighted in white and then press on the scroll wheel.
  - → The context menu opens
- 2. Press on the "Copy" button on the touchscreen or turn the scroll wheel until the button is highlighted in white and then press on the scroll wheel.
  - → The following operating mask opens:

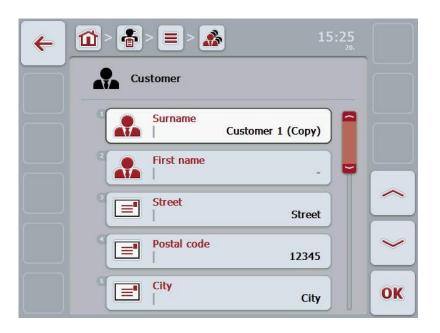

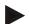

#### Note

The copy is identified by "(Copy)" after the name of the customer.

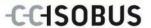

### 4.2.7.4 Delete customers

To delete a customer proceed as follows:

- 1. In the customer list, select the customer to be deleted. To do so, on the touchscreen press on the button of the customer or turn the scroll wheel until the customer is highlighted in white and then press on the scroll wheel.
  - → The context menu opens
- 2. Press on the "Delete" button on the touchscreen or turn the scroll wheel until the button "Delete" is highlighted in white and then press on the scroll wheel.

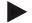

### Note

A customer can only be deleted if not being used in a task, farm or field.

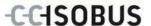

### 4.2.8 Farms

There is a list of the stored farms under the menu item **Farms**.

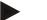

#### Note

The farm refers to a customer's property. All the fields owned by the customer comprise the farm. A customer can have several farms. A farm can be referred to from a task and a field.

The farm data are comprised of

- · Farm designator,
- Address,
- Postal code,
- Town,
- · Customer.

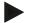

#### Note

Information in bold print is for **compulsory fields**, the others are optional.

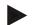

#### Note

The allocation between the farm and the customer is carried out via the customer field. The customer is usually also the farm owner.

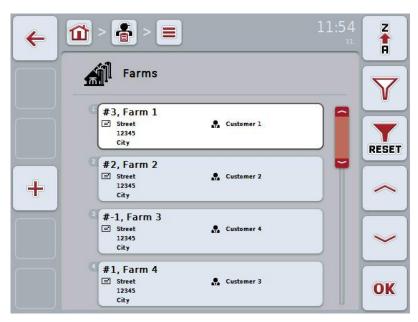

You have the following operating options:

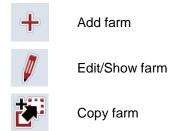

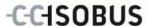

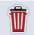

Delete farm

# 4.2.8.1 Add new farm

To add a new farm proceed as follows:

- 1. Press the "Create new" button (**F10**) on the touchscreen.
  - → The following operating mask opens:

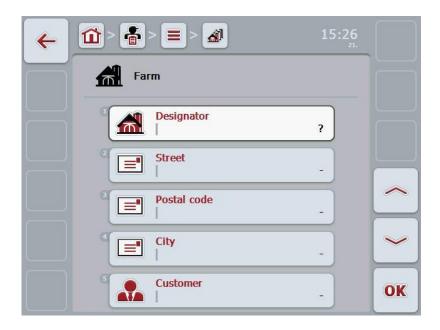

- In the operating mask, select all parameters one after the other. Press on the parameter on the touchscreen or turn the scroll wheel until the parameter is highlighted in white and then press on the scroll wheel.
   Once the parameter is highlighted you can, alternatively, also press the "OK" (F6) button.
- 3. Enter the new value on the touchscreen using the keypad.
- 4. Confirm your entry with "OK".

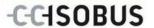

#### 4.2.8.2 Edit/Show farm

To edit/show a stored farm, proceed as follows:

 In the farm list, select the farm whose information is to be changed/displayed. To do so, press on the button with the farm name on the touchscreen or turn the scroll wheel until the farm is highlighted in white and then press on the scroll wheel.

Once the farm is highlighted you can, alternatively, also press the "OK" (F6) button.

- → The context menu opens
- 2. Press on the "Edit/Show" button on the touchscreen or turn the scroll wheel until the button is highlighted in white and then press on the scroll wheel.
  - → The following operating mask opens:

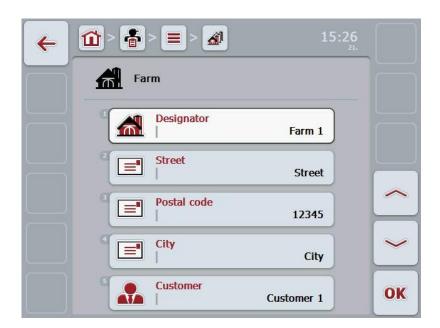

- From the operating mask, select the parameter whose value is to be changed. Press on the parameter on the touchscreen or turn the scroll wheel until the parameter is highlighted in white and then press on the scroll wheel.
   Once the parameter is highlighted you can, alternatively, also press the "OK" (F6) button.
- 4. Enter the new value on the touchscreen using the keypad.
- 5. Confirm your entry with "OK".

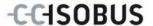

# 4.2.8.3 Copy farm

To copy a farm proceed as follows:

- 1. In the customer list of farms, select the farm to be copied. To do so, on the touchscreen press on the button of the farm or turn the scroll wheel until the farm is highlighted in white and then press on the scroll wheel.
  - → The context menu opens
- 2. Press on the "Copy" button on the touchscreen or turn the scroll wheel until the button is highlighted in white and then press on the scroll wheel.
  - → The following operating mask opens:

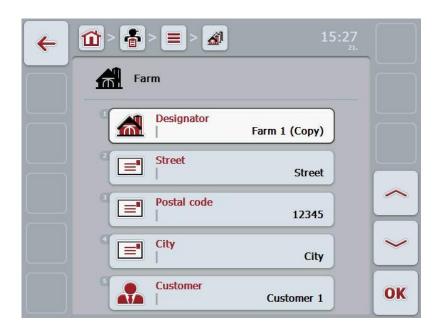

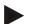

#### Note

The copy is identified by "(Copy)" after the name of the farm.

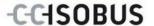

# 4.2.8.4 Delete farm

To delete a farm proceed as follows:

- 1. Select the farm to be deleted from the list of farms. To do so, on the touchscreen press on the button of the farm or turn the scroll wheel until the farm is highlighted in white and then press on the scroll wheel.
  - → The context menu opens
- 2. Press on the "Delete" button on the touchscreen or turn the scroll wheel until the button "Delete" is highlighted in white and then press on the scroll wheel.

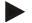

#### Note

A farm can only be deleted if not being used in a task or field.

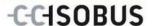

### 4.2.9 Fields

Under the menu item Fields is a list of the stored fields.

Note

A field is the area to which a task can be allocated.

The field data are comprised of

- · Field designator,
- Area.
- Customer,
- Farm,
- Crop type,
- Crop variety.

Note

Information in bold print is for **compulsory fields**, the others are optional.

Note

The allocation between the field and the customer for the activity to be performed is carried out via the customer. The customer is usually also the field owner. The farm also enables allocating the area to a property.

Moreover, a crop type and crop variety can be allocated to the field.

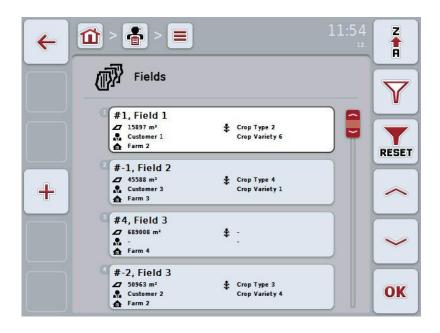

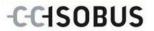

You have the following operating options:

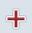

Add field

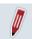

Edit/Show field

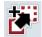

Copy field

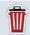

Delete field

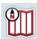

Call up Map View preview

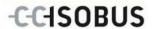

# 4.2.9.1 Add new field

To add a new field proceed as follows:

- 1. Press the "Create new" button (F10) on the touchscreen.
  - → The following operating mask opens:

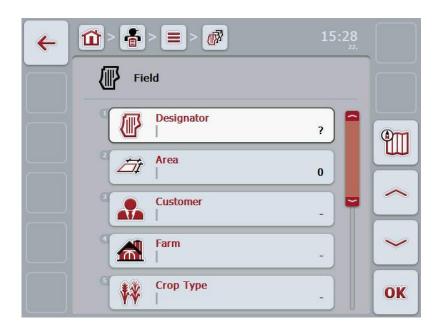

- 2. In the operating mask, select all parameters one after the other. Press on the parameter on the touchscreen or turn the scroll wheel until the parameter is highlighted in white and then press on the scroll wheel.
  - Once the parameter is highlighted you can, alternatively, also press the "OK" (F6) button.
- 3. Enter the new value on the touchscreen using the keypad.
- 4. Confirm your entry with "OK".

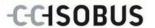

### 4.2.9.2 Edit/Show field

To edit/show a stored field proceed as follows:

In the field list, select the field whose information is to be changed/displayed.
 To do so, press on the button with the field name on the touchscreen or turn the scroll wheel until the field is highlighted in white and then press on the scroll wheel.

Once the field is highlighted you can, alternatively, also press the "OK" (F6) button.

- → The context menu opens
- 2. Press on the "Edit/Show" button on the touchscreen or turn the scroll wheel until the button is highlighted in white and then press on the scroll wheel.
  - → The following operating mask opens:

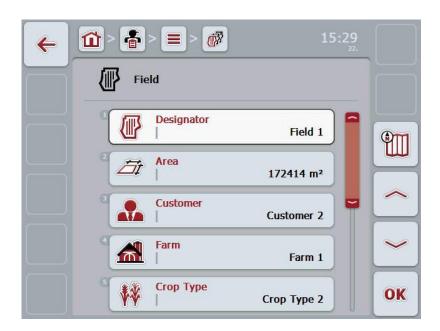

- From the operating mask, select the parameter whose value is to be changed. Press on the parameter on the touchscreen or turn the scroll wheel until the parameter is highlighted in white and then press on the scroll wheel.
   Once the parameter is highlighted you can, alternatively, also press the "OK" (F6) button.
- 4. Enter the new value on the touchscreen using the keypad.
- 5. Confirm your entry with "OK".

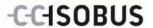

# 4.2.9.3 Copy field

To copy a field proceed as follows:

- 1. Select the field to be copied from the list of fields. To do so, press on the button with the field name on the touchscreen or turn the scroll wheel until the field is highlighted in white and then press on the scroll wheel.
  - → The context menu opens
- 2. Press on the "Copy" button on the touchscreen or turn the scroll wheel until the button is highlighted in white and then press on the scroll wheel.
  - → The following operating mask opens:

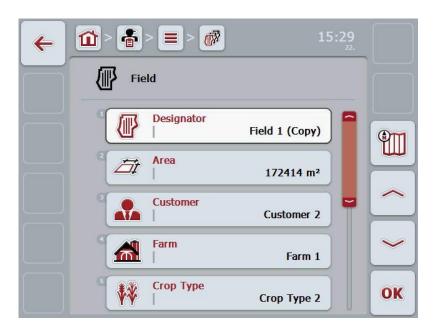

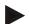

#### Note

The copy is identified by "(Copy)" after the name of the field.

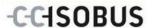

### 4.2.9.4 Delete field

To delete a field proceed as follows:

- Select the field to be deleted from the list of fields. To do so, press on the button with the field name on the touchscreen or turn the scroll wheel until the field is highlighted in white and then press on the scroll wheel.
  - → The context menu opens
- 2. On the touchscreen, press on the "Delete" button or turn the scroll wheel until the button "Delete" is highlighted in white and then press on the scroll wheel.

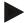

#### Note

A field can only be deleted if not being used in a task.

### 4.2.9.5 Call up Map View preview

To call up the Map View preview, proceed as follows:

- 1. Go to the operating mask of the field (compare 4.2.9.2).
- 2. Press the "Map View" button (F3) on the touchscreen.
  - → The Map View preview opens:

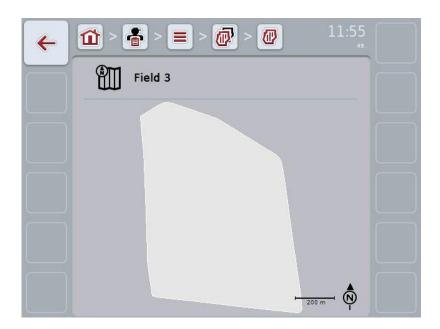

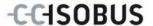

# 4.2.10 Workers

Under the menu item **Workers** is a list of the stored workers.

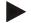

#### Note

A worker executes the planned task and operates the implement.

The worker data are comprised of

- Surname,
- First name,
- Address,
- Postal code,
- Town,
- · Phone number,
- Mobile phone number.

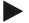

### Note

Information in bold print is for **compulsory fields**, the others are optional.

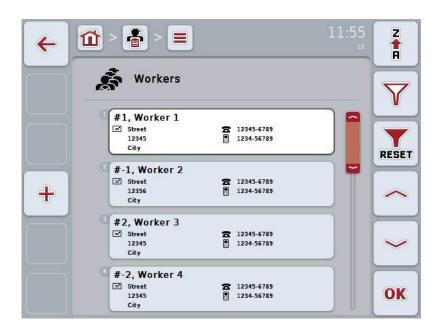

You have the following operating options:

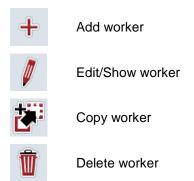

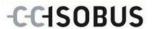

### 4.2.10.1 Add new worker

To add a new worker proceed as follows:

- 1. Press the "Create new" button (**F10**) on the touchscreen.
  - → The following operating mask opens:

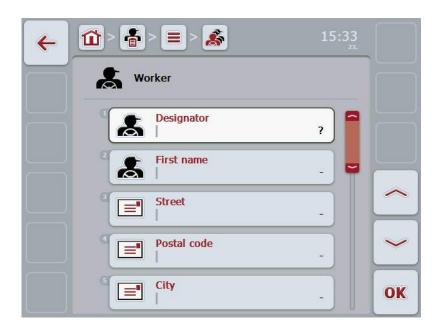

- 2. In the operating mask, select all parameters one after the other. Press on the parameter on the touchscreen or turn the scroll wheel until the parameter is highlighted in white and then press on the scroll wheel.
  - Once the parameter is highlighted you can, alternatively, also press the "OK" (F6) button.
- 3. Enter the new value on the touchscreen using the keypad.
- 4. Confirm your entry with "OK".

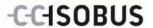

#### 4.2.10.2 Edit/Show worker

To edit/show a stored worker, proceed as follows:

Select the worker whose information is to be modified from the worker list.
 To do so, press on the button with the worker name on the touchscreen or turn the scroll wheel until the worker is highlighted in white and then press on the scroll wheel.

Alternatively, once the worker is highlighted you can also press the "OK" (F6) button.

- → The context menu opens
- 2. Press on the "Edit/Show" button on the touchscreen or turn the scroll wheel until the button is highlighted in white and then press on the scroll wheel.
  - → The following operating mask opens:

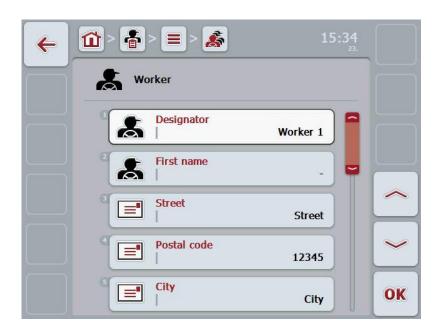

- 3. From the operating mask, select the parameter whose value is to be changed. Press on the parameter on the touchscreen or turn the scroll wheel until the parameter is highlighted in white and then press on the scroll wheel. Once the parameter is highlighted you can, alternatively, also press the "OK" (F6) button.
- 4. Enter the new value on the touchscreen using the keypad.
- 5. Confirm your entry with "OK".

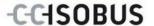

# 4.2.10.3 Copy worker

Proceed as follows to copy a worker:

- 1. In the worker list, select the worker to be copied. To do so, on the touchscreen press on the button of the worker or turn the scroll wheel until the worker is highlighted in white and then press on the scroll wheel.
  - → The context menu opens
- 2. Press on the "Copy" button on the touchscreen or turn the scroll wheel until the button is highlighted in white and then press on the scroll wheel.
  - → The following operating mask opens:

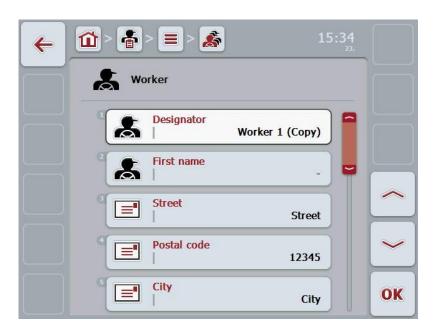

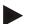

#### Note

The copy is identified by "(Copy)" after the name of the worker.

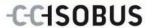

# 4.2.10.4 Delete worker

To delete a worker proceed as follows:

- 1. Select the worker to be deleted from the worker list. To do so, on the touchscreen press on the button of the worker or turn the scroll wheel until the worker is highlighted in white and then press on the scroll wheel.
  - → The context menu opens
- 2. Press on the "Delete" button on the touchscreen or turn the scroll wheel until the button "Delete" is highlighted in white and then press on the scroll wheel.

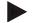

#### Note

A worker can only be deleted if not being used in a task.

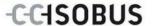

### 4.2.11 Implement

Under the menu item **implements** is a list of the stored implements. The list contains implements which have been transferred from the FMIS in the transfer file, as well as the ISOBUS implements which have been connected to the terminal since the last import.

A task can be executed with an implement. An implement can be allocated to the task during the planning of a task using an FMIS. If no implement is allocated to a task, an allocation is carried out based on the task description and the implement characteristics. If several implements are related to a task, a selection list appears from which the desired implement has to be selected.

The implement data consists of

- Implement name,
- WSM code,

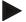

#### Note

Only the implement designator can be edited.

The remaining data are used for information and are automatically read from the implement in the event that it makes them available.

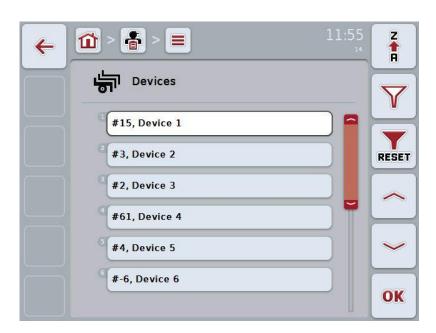

You have the following operating options:

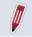

Edit/Show implement

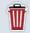

Delete implement

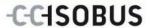

### 4.2.11.1 Edit/Show implement

To edit/show a stored implement, proceed as follows:

- Select the implement whose information is to be modified from the implement list. To do so, press on the button with the implement name on the touchscreen or turn the scroll wheel until the implement is highlighted in white and then press on the scroll wheel.
  - Alternatively, once the implement is highlighted you can also press the "OK" (F6) button.
  - → The context menu opens
- 2. Press on the "Edit/Show" button on the touchscreen or turn the scroll wheel until the button is highlighted in white and then press on the scroll wheel.
  - → The following operating mask opens:

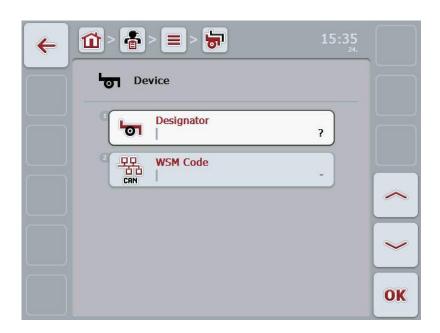

- From the operating mask, select the parameter whose value is to be changed. Press on the parameter on the touchscreen or turn the scroll wheel until the parameter is highlighted in white and then press on the scroll wheel.
   Once the parameter is highlighted you can, alternatively, also press the "OK" (F6) button.
- 4. Enter the new value on the touchscreen using the keypad.
- 5. Confirm your entry with "OK".

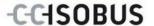

# 4.2.11.2 Delete implement

To delete an implement, proceed as follows:

- 1. In the implement list, select the implement to be deleted. To do so, on the touchscreen press on the button of the implement or turn the scroll wheel until the implement is highlighted in white and then press on the scroll wheel.
  - → The context menu opens
- 2. Press on the "Delete" button on the touchscreen or turn the scroll wheel until the button "Delete" is highlighted in white and then press on the scroll wheel.

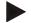

## Note

An implement can only be deleted if it is not being used in a task.

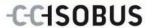

# 4.2.12 Products

Under the menu item **Products** is a list of the stored products.

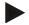

### Note

A product is a medium which is used on the field in order to execute a measure, e.g. fertiliser or spraying agents.

The only information on a product is the

Product designator.

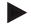

#### Note

Information in bold print is for **compulsory fields**, the others are optional.

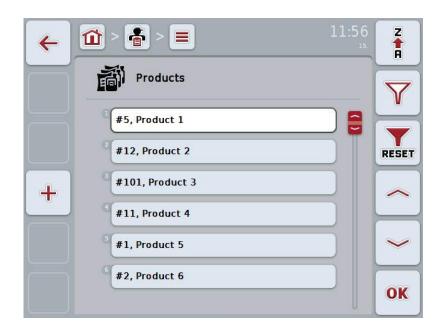

You have the following operating options:

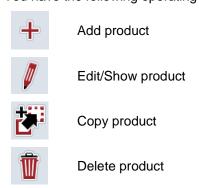

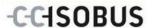

# 4.2.12.1 Add new product

To add a new product proceed as follows:

- 1. Press the "Create new" button (F10) on the touchscreen.
  - → The following operating mask opens:

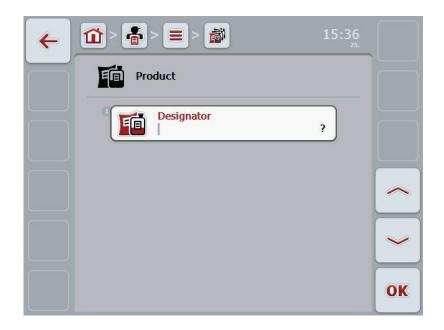

- In the operating mask, select all parameters one after the other. Press on the parameter on the touchscreen or turn the scroll wheel until the parameter is highlighted in white and then press on the scroll wheel.
   Once the parameter is highlighted you can, alternatively, also press the "OK" (F6) button.
- 3. Enter the new value on the touchscreen using the keypad.
- 4. Confirm your entry with "OK".

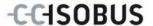

### 4.2.12.2 Edit/Show product

To Edit/Show a stored product proceed as follows:

In the product list, select the product whose information is to be modified. To
do so, press on the button with the product name on the touchscreen or turn
the scroll wheel until the product is highlighted in white and then press on
the scroll wheel.

Once the product is highlighted you can, alternatively, also press the "OK" (F6) button.

- → The context menu opens
- 2. Press on the "Edit/Show" button on the touchscreen or turn the scroll wheel until the button is highlighted in white and then press on the scroll wheel.
  - → The following operating mask opens:

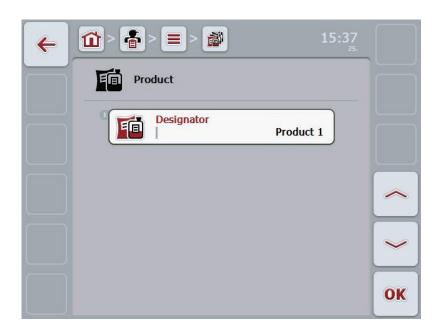

- From the operating mask, select the parameter whose value is to be changed. Press on the parameter on the touchscreen or turn the scroll wheel until the parameter is highlighted in white and then press on the scroll wheel.
   Once the parameter is highlighted you can, alternatively, also press the "OK" (F6) button.
- 4. Enter the new value on the touchscreen using the keypad.
- 5. Confirm your entry with "OK".

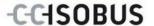

# 4.2.12.3 Copy product

To copy a product, proceed as follows:

- 1. In the list of products, select the product to be copied. To do so, press on the product button on the touchscreen or turn the scroll wheel until the product is highlighted in white and then press on the scroll wheel.
  - → The context menu opens
- 2. Press on the "Copy" button on the touchscreen or turn the scroll wheel until the button is highlighted in white and then press on the scroll wheel.
  - → The following operating mask opens:

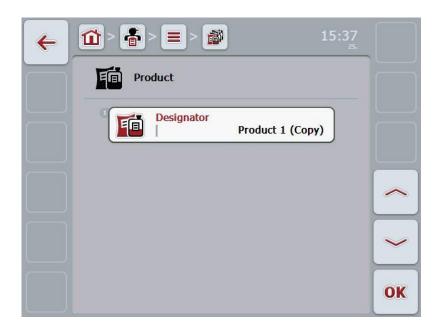

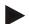

#### Note

The copy is identified by "(Copy)" after the name of the product.

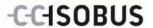

# 4.2.12.4 Delete product

To delete a product proceed as follows:

- 1. In the list of products, select the product to be deleted. To do so, press on the product button on the touchscreen or turn the scroll wheel until the product is highlighted in white and then press on the scroll wheel.
  - → The context menu opens
- 2. Press on the "Delete" button on the touchscreen or turn the scroll wheel until the button "Delete" is highlighted in white and then press on the scroll wheel.

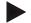

#### Note

A product can only be deleted if not being used in a task.

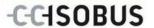

#### 4.2.13 Measures

Under the menu item **Measures** is a list of the stored measures.

A measure can be allocated to a task during the planning of a task using an FMIS. An operation technique belongs to a measure e.g. fertilising: Liquid fertilisation / organic fertilisation / etc.

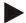

### Note

The term measures refers to the activities performed on the field such as fertilising or sowing.

The only information on a measure is the

Name.

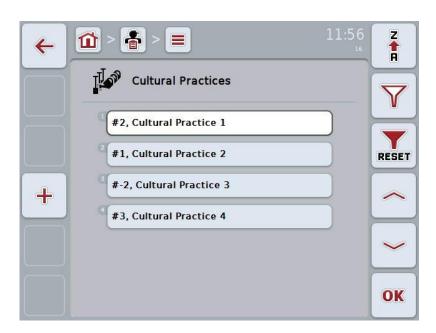

You have the following operating options:

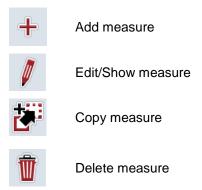

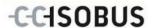

### 4.2.13.1 Add new measure

To add a new measure proceed as follows:

- 1. Press the "Create new" button (**F10**) on the touchscreen.
  - → The following operating mask opens:

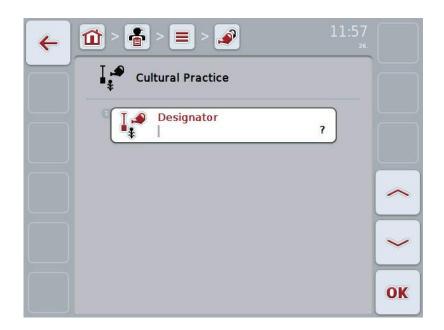

- In the operating mask, select all parameters one after the other. Press on the parameter on the touchscreen or turn the scroll wheel until the parameter is highlighted in white and then press on the scroll wheel.
   Once the parameter is highlighted you can, alternatively, also press the "OK" (F6) button.
- 3. Enter the new value on the touchscreen using the keypad.
- 4. Confirm your entry with "OK".

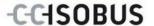

#### 4.2.13.2 Edit/Show measure

To edit/show a stored measure, proceed as follows:

1. In the list of measures, select the measure whose information is to be modified. To do so, press on the button with the name of the measure on the touchscreen or turn the scroll wheel until the measure is highlighted in white and then press on the scroll wheel.

Once the measure is highlighted you can, alternatively, also press the "OK" (F6) button.

- → The context menu opens
- 2. Press on the "Edit/Show" button on the touchscreen or turn the scroll wheel until the button is highlighted in white and then press on the scroll wheel.
  - → The following operating mask opens:

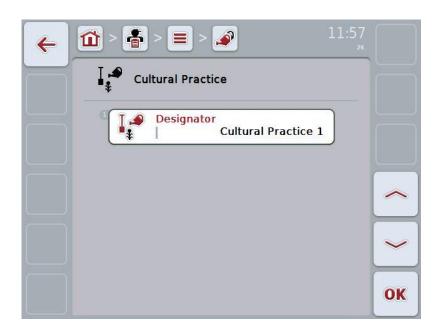

- From the operating mask, select the parameter whose value is to be changed. Press on the parameter on the touchscreen or turn the scroll wheel until the parameter is highlighted in white and then press on the scroll wheel.
   Once the parameter is highlighted you can, alternatively, also press the "OK" (F6) button.
- 4. Enter the new value on the touchscreen using the keypad.
- 5. Confirm your entry with "OK".

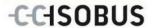

## 4.2.13.3 Copy measure

To copy a measure, proceed as follows:

- 1. In the list of measures, select the measure to be copied. To do so, on the touchscreen press on the button of the measure or turn the scroll wheel until the measure is highlighted in white and then press on the scroll wheel.
  - → The context menu opens
- 2. Press on the "Copy" button on the touchscreen or turn the scroll wheel until the button is highlighted in white and then press on the scroll wheel.
  - → The following operating mask opens:

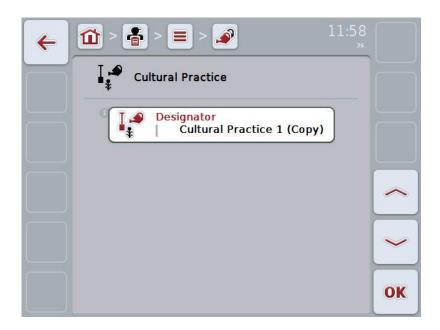

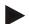

#### Note

The copy is identified by "(Copy)" after the name of the measure.

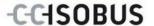

## 4.2.13.4 Delete measure

To delete a measure proceed as follows:

- 1. In the list of measures, select the measure to be deleted. To do so, on the touchscreen press on the button of the measure or turn the scroll wheel until the measure is highlighted in white and then press on the scroll wheel.
  - → The context menu opens
- 2. Press on the "Delete" button on the touchscreen or turn the scroll wheel until the button "Delete" is highlighted in white and then press on the scroll wheel.

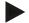

### Note

A measure can only be deleted if not being used in a task.

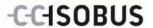

# 4.2.14 Crop types

Under the menu item **Crop types** is a list of the stored crop types.

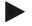

#### Note

Crop type refers to the type or species of crop such as corn or barley.

The only information on a crop type is the

Name.

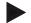

### Note

Information in bold print is for **compulsory fields**, the others are optional.

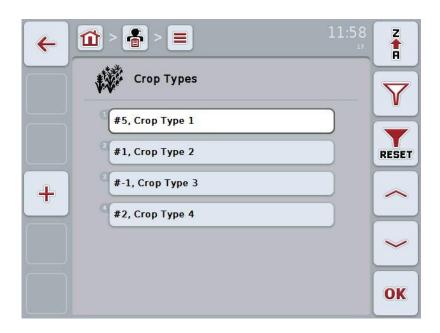

You have the following operating options:

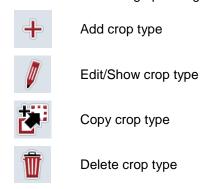

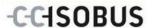

## 4.2.14.1 Add new crop type

To add a new crop type proceed as follows:

- 1. Press the "Create new" button (F10) on the touchscreen.
  - → The following operating mask opens:

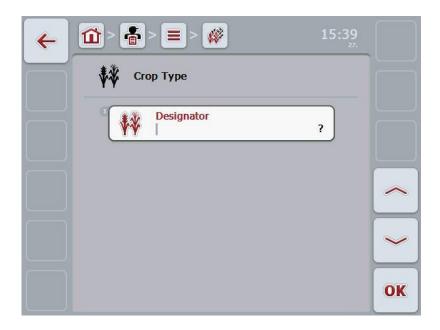

- In the operating mask, select all parameters one after the other. Press on the parameter on the touchscreen or turn the scroll wheel until the parameter is highlighted in white and then press on the scroll wheel.
   Once the parameter is highlighted you can, alternatively, also press the "OK" (F6) button.
- 3. Enter the new value on the touchscreen using the keypad.
- 4. Confirm your entry with "OK".

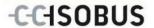

### 4.2.14.2 Edit/Show crop type

To edit/show a stored crop type, proceed as follows:

1. In the list of crop types, select the crop type whose information is to be modified. To do so, press on the button with the name of the crop type on the touchscreen or turn the scroll wheel until the crop type is highlighted in white and then press on the scroll wheel.

Once the crop type is highlighted you can, alternatively, also press the "OK" (F6) button.

- → The context menu opens
- 2. Press on the "Edit/Show" button on the touchscreen or turn the scroll wheel until the button is highlighted in white and then press on the scroll wheel.
  - → The following operating mask opens:

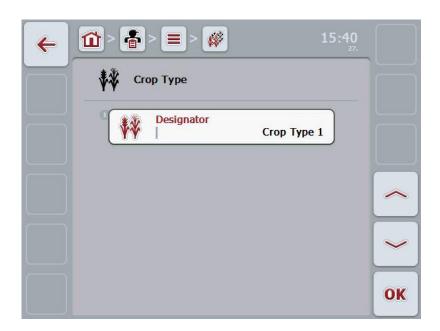

- From the operating mask, select the parameter whose value is to be changed. Press on the parameter on the touchscreen or turn the scroll wheel until the parameter is highlighted in white and then press on the scroll wheel.
   Once the parameter is highlighted you can, alternatively, also press the "OK" (F6) button.
- 4. Enter the new value on the touchscreen using the keypad.
- 5. Confirm your entry with "OK".

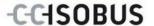

## 4.2.14.3 Copy crop type

To copy a crop type proceed as follows:

- 1. In the list of crop types, select the crop type to be copied. To do so, on the touchscreen press on the button of the crop type or turn the scroll wheel until the crop type is highlighted in white and then press on the scroll wheel.
  - → The context menu opens
- 2. Press on the "Copy" button on the touchscreen or turn the scroll wheel until the button is highlighted in white and then press on the scroll wheel.
  - → The following operating mask opens:

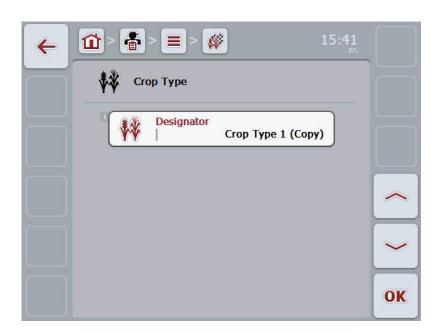

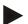

#### Note

The copy is identified by "(Copy)" after the name of the crop type.

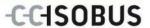

# 4.2.14.4 Delete crop type

To delete a crop type proceed as follows:

- 1. In the list of crop types, select the crop type to be deleted. To do so, on the touchscreen press on the button of the crop type or turn the scroll wheel until the crop type is highlighted in white and then press on the scroll wheel.
  - → The context menu opens
- 2. Press on the "Delete" button on the touchscreen or turn the scroll wheel until the button "Delete" is highlighted in white and then press on the scroll wheel.

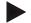

### Note

A crop type can only be deleted if not being used in a field.

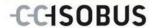

# 4.2.14.5 Crop varieties

Under the menu item **Crop varieties** is a list of the stored crop varieties.

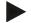

#### Note

The term crop variety refers to a special type or breed of a crop type.

The only information on a crop variety is the

Name.

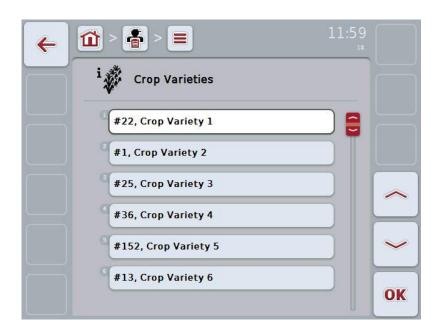

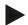

## Note

You cannot make any settings under this menu item. The information about the crop varieties can only be imported.

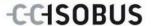

## 4.3 Task data

The task data comprise all data and information in relation to the task:

- Name of Task,
- Customer,
- Town,
- Farm,
- Field,
- Worker,
- Measure,
- Operation technique and
- Task status.

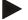

#### Note

Measure refers to measures related to crop cultivation such as harvesting and fertilising.

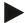

#### Note

Operation technique refers to special measures such as liquid fertilisation or organic fertilisation.

### 4.3.1 Task status

A task goes through different statuses:

**Initial:** A new task which has not yet been processed.

**Current:** The currently active task. Only one task can ever be

active. To start another task the current task must be

suspended or completed.

**Suspended:** A task which has been interrupted. It can be

resumed at any time.

**Finished:** A completed task. It cannot be resumed,

nevertheless it remains in the list of saved tasks.

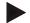

#### Note

As many tasks as desired can be left in **Suspended** status.

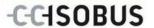

## 4.3.2 Tasks

The task list is requested via the menu item **Tasks**.

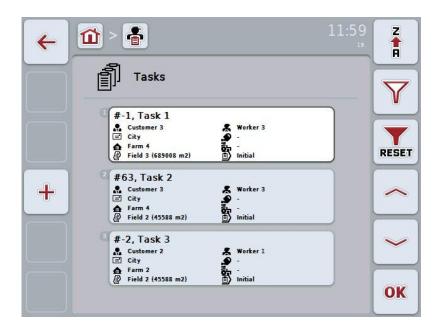

You have the following operating options:

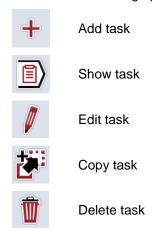

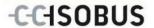

### 4.3.2.1 Add new task

To add a new task proceed as follows:

- 1. Press the "Create new" button (**F10**) on the touchscreen.
  - → The following operating mask opens:

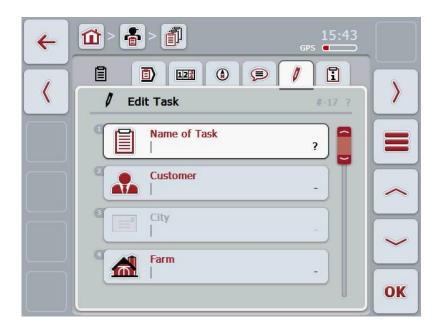

- In the operating mask, select all parameters one after the other.
   Press on the respective parameter on the touchscreen or
   or turn the scroll wheel until the parameter is highlighted in white and then
   press on the scroll wheel.
   Once the parameter is highlighted you can, alternatively, also press the "OK"
   (F6) button.
- 3. Enter the task name on the touchscreen using the keypad and select the remaining information from the respective lists.
- 4. Confirm your entry with "OK".

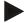

#### Note

The town always corresponds to the customer's town and cannot be selected or entered at random.

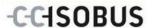

#### 4.3.2.2 Show task

To show a task proceed as follows:

 To do so, press on the button with the task on the touchscreen or turn the scroll wheel until the task is highlighted in white and then press on the scroll wheel.

Once the task is highlighted you can, alternatively, also press the "OK" (F6) button.

- → The context menu opens
- 2. Press on the "Show" button on the touchscreen or turn the scroll wheel until the button is highlighted in white and then press on the scroll wheel.
  - → A detailed view of the task opens (see chapter 4.3.3).

#### 4.3.2.3 Edit task

To edit a task proceed as follows:

 To do so, press on the button with the task on the touchscreen or turn the scroll wheel until the task is highlighted in white and then press on the scroll wheel.

Once the task is highlighted you can, alternatively, also press the "OK" (F6) button.

- → The context menu opens
- 2. Press on the "Edit" button on the touchscreen or turn the scroll wheel until the button is highlighted in white and then press on the scroll wheel.
  - → The tab "Edit Task" opens (see chapter 4.3.3.5)
- From the operating mask, select the parameter whose value is to be changed. Press on the parameter on the touchscreen or turn the scroll wheel until the parameter is highlighted in white and then press on the scroll wheel.
   Once the parameter is highlighted you can, alternatively, also press the "OK" (F6) button.
- 4. Enter the new value on the touchscreen using the keypad.
- 5. Confirm your entry with "OK".

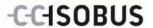

### 4.3.2.4 Copy task

To copy a stored task proceed as follows:

- Select the task to be copied from the list of tasks. To do so, on the touchscreen press on the button of the task or turn the scroll wheel until the task is highlighted in white and then press on the scroll wheel.
  - → The context menu opens
- 2. Press on the "Copy" button on the touchscreen or turn the scroll wheel until the button is highlighted in white and then press on the scroll wheel.

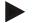

#### Note

You immediately access the detailed view of the copy.

→ The following operating mask opens:

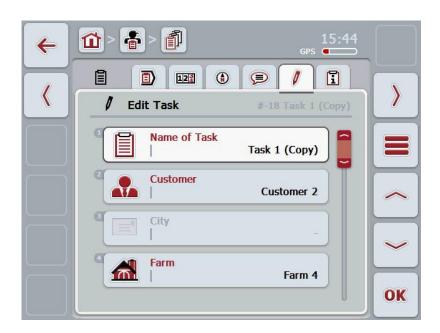

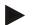

### Note

The copy is identified by "(Copy)" after the task.

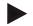

#### Note

All static task data are copied, not however process data which occur during processing (counter, duration, etc.). Tasks can be copied regardless of their status. The task copy is, in any case, given the *Unprocessed* status.

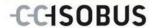

## 4.3.2.5 Delete task

To delete a task proceed as follows:

- 1. In the list of tasks, select the task to be deleted. To do so, on the touchscreen press on the button of the task or turn the scroll wheel until the task is highlighted in white and then press on the scroll wheel.
  - → The context menu opens
- 2. Press on the "Delete" button on the touchscreen or turn the scroll wheel until the button "Delete" is highlighted in white and then press on the scroll wheel.

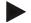

### Note

Tasks can only be deleted provided they are in the *Unprocessed* status.

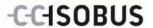

### 4.3.3 Detailed view

In the task list press on the task. Press the "Edit/Show" button in the context menu. You immediately access the detailed view of the task.

The detailed view of a task is divided into 6 tabs:

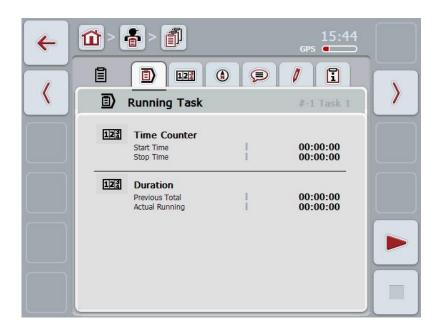

They feature the following information:

**Running task:** This shows the start and stop time, as well as the

duration to date and the current duration.

**Counter:** Shows the total running time and the counter

readings transferred from the implement.

**Map:** Shows the map of the field assigned to the task as

well as associated application maps.

**Comments:** This shows a list of the comments with the date and

time.

**Edit task:** This shows the stored task data. **Report:** Shows a summary of the task data.

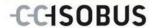

## 4.3.3.1 Running task

This tab shows the task times.

**Time counter:** This shows the time at which the task was started,

stopped or suspended.

**Duration:** This shows the previous total duration and the

current duration of the task.

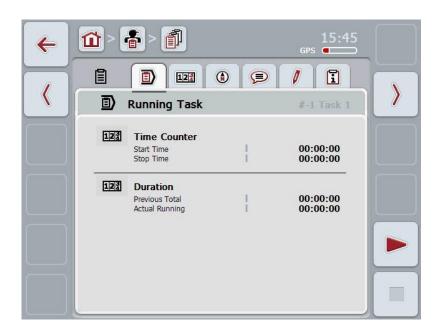

You have the following operating options:

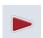

#### Start task:

Press the "Start" button (F5) on the touchscreen. Task processing is started

The display shows the current duration.

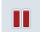

### Interrupt running task:

Press the "Pause" button (F5) on the touchscreen.

Select the reason for the pause from the selection list.

The current duration is added to the duration to date.

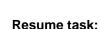

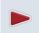

Press the "Resume" button (F5) on the touchscreen.

Task processing is started

The display shows the duration to date and the current duration.

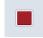

### Finish task:

Press the "Stop" button (F6) on the touchscreen.

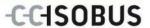

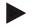

#### Note

A finished task can no longer be resumed.

A finished task remains in the list of stored tasks and cannot be deleted.

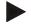

#### Note

If the tractor is switched off without pausing or stopping the running task, then upon the next start-up of the terminal, a pop-up displaying the information that the task was interrupted appears on the terminal.

Press the "OK" button (F6) on the touchscreen to resume the task.

Press the "ESC" button (F6) on the touchscreen to pause the task.

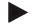

#### Note

Only one task can be processed at a time. If one task is already running no other can be started. If a task is in *Interrupted* status, another task can be processed.

The detailed view can be exited whilst the task is running, however another task cannot be started at the same time.

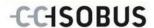

## 4.3.3.2 Counter

This tab shows the total running time and the counter readings transferred from the implement.

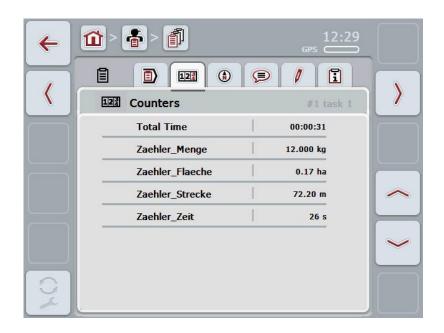

You have the following operating options:

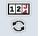

Switch to the counter readings of a different implement Press the "Switch Counter Readings" button (F12) on the touchscreen.

→ The counter readings of the other connected implement are displayed

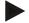

#### Note

This function is only available if more than one ISOBUS implement is connected.

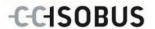

# 4.3.3.3 Map

A map of the field assigned to the task is displayed in this tab.

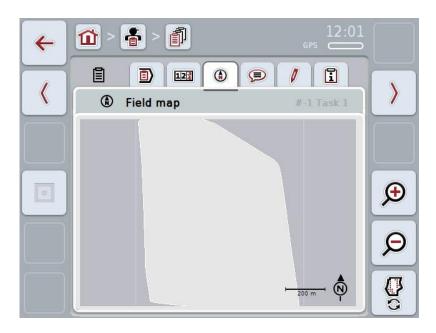

You have the following operating options:

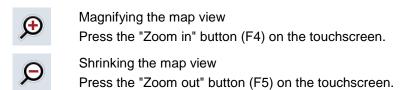

Show application maps

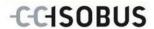

# 4.3.3.3.1 Show application maps

To display the application maps, proceed as follows:

- 1. Press the "Show Application Maps" button (F6) on the touchscreen.
  - → The application maps are displayed in the map view:

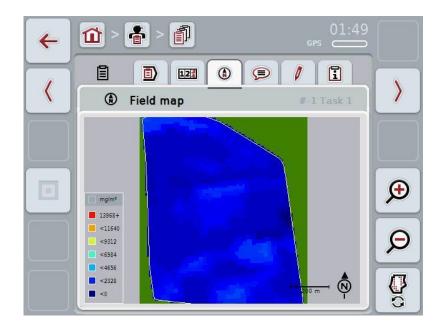

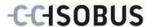

## **4.3.3.4** Comments

In this tab there is a list of your stored comments:

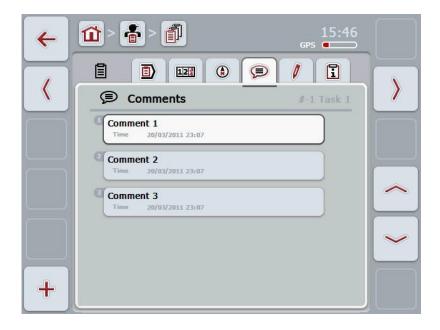

To add a new comment proceed as follows:

- 1. Press the "Create new" button (F10) on the touchscreen.
- 2. Enter the new comment on the touchscreen using the keypad.
- 3. Confirm your entry with "OK".

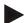

## Note

Stored comments cannot be deleted.

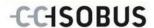

## 4.3.3.5 Edit task

In this tab you find the following operating mask:

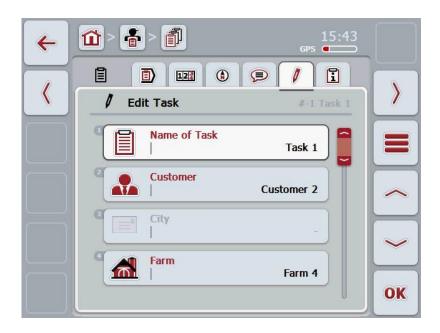

You have the following operating options:

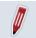

## Edit task

To see which operating options you have, please refer to chapter 4.3.2.3.

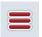

## Call up database

Press on the "Database" button (F3).

To see which operating options you have in the database, please refer to chapter 4.2.6.

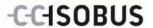

# 4.3.3.6 Report

This tab contains a summary of the task data.

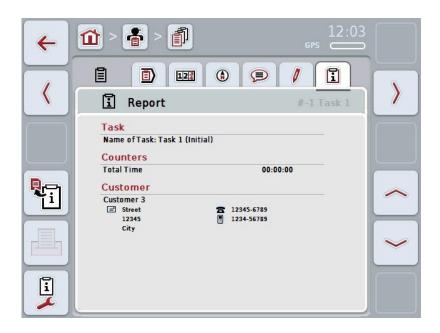

You have the following operating options:

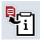

Generate report:

Press the "Generate Report" button (F10) on the touchscreen.

→ The report is exported as PDF with the task.

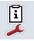

Configure report

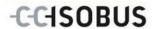

# 4.3.3.6.1 Configure report

To configure a task report, proceed as follows:

1. Press the "Configure Report" (F12) button on the touchscreen

→ The following operating mask opens:

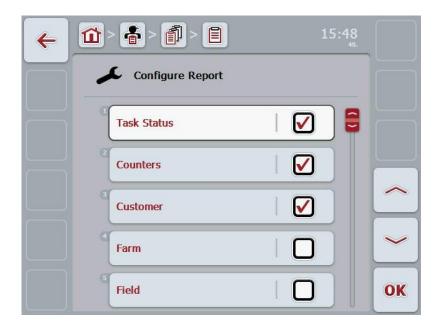

- 2. Select the parameters which are to be displayed in the TaskData report
  - . Press on the parameter on the touchscreen or turn the scroll wheel until the parameter is highlighted in white and then press on the scroll wheel.
  - Once the parameter is highlighted you can, alternatively, also press the "OK" (F6) button.
- 3. Enter the Boolean value.
- 4. Confirm your entry with "OK".

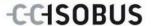

## 4.4 Import task data

To import task data proceed as follows:

- Export the desired task data to the FMIS in ISO-XML format on a USB stick in the folder \Taskdata. If several task data are on the USB stick these can be organised through subfolders.
- 2. Connect the USB stick to the terminal.
- 3. Press on the "Import Task Data" button on the touchscreen or turn the scroll wheel until the button "Import task data" is highlighted in white and then press on the scroll wheel.

Once the button is highlighted you can, alternatively, also press the "OK" (F6) button.

→ The following operating mask opens:

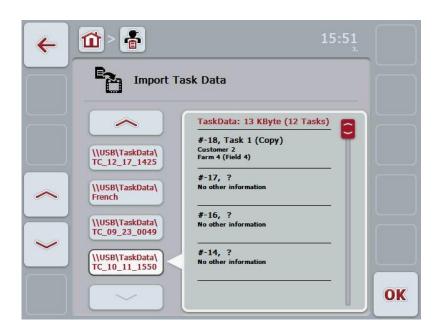

4. Select the task data to be imported. To do so, on the touchscreen press on the button with the task data or change using the buttons "Up" (F10) and "Down" (F11) between the task data or turn the scroll wheel until the task data is highlighted in white and press on the "OK" button (F6).

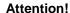

When importing, all task and master data are deleted.

Note

The process can take a few minutes. CCI.Control will restart after the data has been imported.

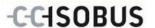

# 4.5 Export task data

There are two ways to export the task data:

On a USB stick: requires a USB stick plugged into the terminal.

Online transfer: Requires an enabled app that makes possible

transfer of the task data online.

To export task data proceed as follows:

1. Press on the "Export Task Data" button on the touchscreen or turn the scroll wheel until the button "Export Task Data" is highlighted in white and then press on the scroll wheel.

Once the button is highlighted you can, alternatively, also press the "OK" (F6) button.

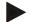

#### Note

If no app is enabled at this point that makes possible transfer of the task data online, then the task data are transferred directly to the USB stick.

→ The following operating mask opens:

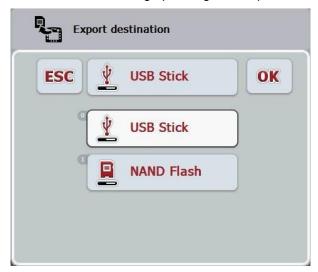

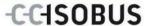

2. Select between "USB stick" and "Online transfer". To do so, press on the button on the touchscreen with the desired transfer path or turn the scroll wheel until the button is highlighted in white and then press on the scroll wheel.

Once the button is highlighted you can, alternatively, also press the "OK" (F6) button.

- 3. Confirm the selection with "OK".
  - → The task data are exported.

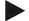

### Note

The task data are saved on the USB stick in the folder \TaskData\TC\_xx\_xx\_xxxxx\. The folder name contains the date and time of the export procedure. This means that several export processes can be performed on a USB stick without overwriting data.

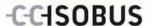

# 4.6 Settings

You can activate and deactivate Auto-Logging in the settings.

Auto-Logging is used to automatically permanently document task data. This guarantees documentation even if the worker has not created and started any task himself.

Auto-Logging documents all the work carried out in one day in a task. These task data can be computed and evaluated on the PC.

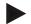

#### Note

If a task is started while Auto-Logging is activated, then automatic documenting is paused. If this task is stopped, automatic documenting is started again.

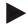

# Note

The task data documented by Auto-Logging must be exported (see chapter 4.5). Tasks, that are older than 7 days, are deleted.

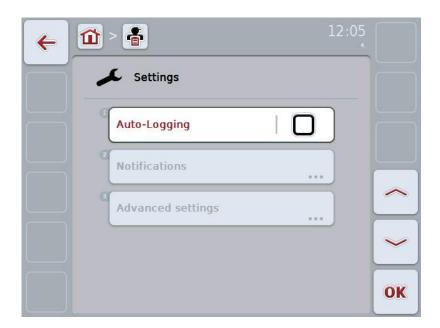

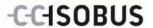

# 4.6.1 Activating/deactivating Auto-Logging

To activate/deactivate Auto-Logging, proceed as follows:

- 1. Press on the "Auto-Logging" button on the touchscreen or turn the scroll wheel until the button "Delete" is highlighted in white and then press on the scroll wheel.
  - Once the button is highlighted you can, alternatively, also press the "OK" (F6) button.
- 2. Enter the Boolean value.
- 3. Confirm your entry with "OK".

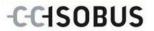

# 5 Troubleshooting

# 5.1 Terminal errors

The following overview shows possible terminal errors and how to solve them:

| Error                                         | Possible cause                                  | Rectification                                                                   |
|-----------------------------------------------|-------------------------------------------------|---------------------------------------------------------------------------------|
| The terminal does not switch on               | Terminal is not correctly connected             | Check ISOBUS connection                                                         |
|                                               | Ignition is not switched on.                    | Start tractor.                                                                  |
| Connected implement software is not displayed | Bus terminator missing                          | Check resistance                                                                |
|                                               | Software is loaded,<br>however is not displayed | Check whether the software can be manually started from the terminal start menu |
|                                               | Connection error when uploading the software    | Check physical connection                                                       |
|                                               |                                                 | Contact the implement<br>manufacturer's customer<br>service                     |

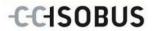

# 5.2 Error messages

The following overview shows error messages in CCI.Control, their possible cause and how to rectify them:

| Error                                                                                                    | Possible cause                                                      | Rectification                                                                 |
|----------------------------------------------------------------------------------------------------|---------------------------------------------------------------------|-------------------------------------------------------------------------------|
| Export was interrupted because no USB stick was found.                                                             | No USB stick plugged in.                                            | Plug in USB stick.                                                            |
| File cannot be processed.                                                                                          | ISO-XML file corrupted or too large to create a preview.            | -                                                                             |
| Import was interrupted because no USB stick was found.                                                             | No USB stick plugged in.                                            | Plug in USB stick.                                                            |
| No active implement.                                                                                               | No implement with task controller functionality is connected.       | Connect a task controller-<br>enabled implement.                              |
| Field map is being used by another task.                                                                           | A task is already running with an application map.                  | Finish the task that is running and call up map view again.                   |
| No Map information.                                                                                                | No application map was allocated to the current task.               | Create an application map using an FMIS and allocate it to the task.          |
| TaskData report could not be generated.                                                                            | Documentation or master data is corrupted.                          | -                                                                             |
| Not deletable.                                                                                                    | The element to be deleted cannot be deleted.                        |                                                                               |
| The entry cannot be deleted because it is not user-defined.                                                        | Data records imported from an FIMS cannot be deleted at a terminal. |                                                                               |
| The entry cannot be deleted because database references exist.                                                     | The data record is being used by another data record.               | Allocate another entry in the referencing data record.                        |
| Control cannot find any counters. A few control functions cannot be used. Do you want to start the service anyway? | The connected implement does not support all the required counters. | Connect an implement with complete function scope.                            |
| GPS Signal is lost.                                                                                                | Poor reception.                                                     | Drive to a clear surface and wait until the GPS receiver has reception again. |

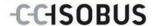

| TaskController has not received any valid GPS Signal.                                       | Incorrect GPS receiver configuration.                         | Check GPS receiver configuration. |  |
|---------------------------------------------------------------------------------------------|---------------------------------------------------------------|-----------------------------------|--|
| Control cannot detect any active devices. Would you anyway like to start the service? (#84) | No active device connected.                                   | Activate device or connect.       |  |
| TaskData report could not be generated! (#105)                                              | Error during exporting.                                       | -                                 |  |
| A finished task cannot be resumed (#88)                                                     | If documentation has been finished, a task cannot be resumed. | Pause task.                       |  |

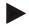

# Note

Other error messages may be displayed on the terminal that are dependent on the implement.

A detailed description of these possible error messages and troubleshooting can be found to in the implement operating instructions.

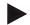

#### Note

If the implement cannot be operated, check whether the "Function-Stop-Button" is pressed. The implement cannot be operated until the button has been released.

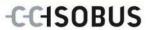

# 6 Menu structure

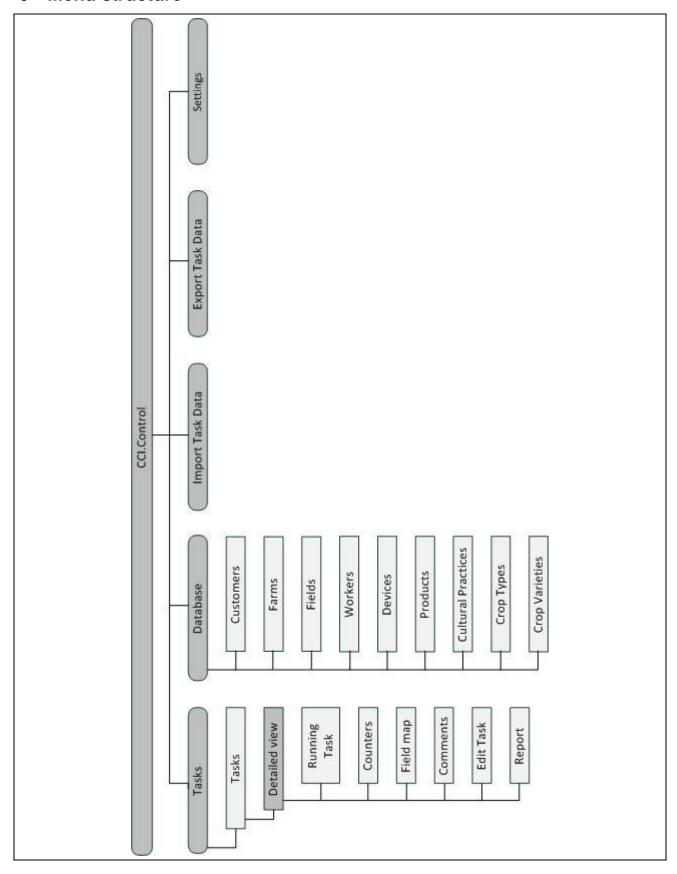

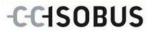

# 7 Glossary

|                     | _                                                                                                    |
|---------------------|----------------------------------------------------------------------------------------------------|
| Operation technique | Special measures, such as liquid fertilisation or organic fertilisation.                                                                                                    |
| Application map     | Section-specific set value or application map on which the extent of a specific measure is established for each section in a field e.g. in the case of fertilising. It is transferred as a file to the on-board computer which processes it according to position on the land during work.  Usually during the planning of application maps, in addition to the yield maps, lots of other information is entered such as weather information, results of the variety tests as well as the results of the location analysis such as soil tests, soil maps or aerial views. |
| Task data file      | A file in ISO-XML format which contains the master data and the task data. It can also contain application maps. The task data file is created in the FMIS, imported to the CCI.Control and exported for evaluation of the <i>process data</i> after task processing.                                                                                                    |
| Operating mask      | The operating mask is comprised of the values and operating elements shown on the screen. The touchscreen can be used to directly select the elements shown.                                                                                                    |
| Farm                | Also known as a holding. All fields which are in possession of the customer belong to a farm. A customer can have multiple farms.                                                                                                    |
| CCI                 | Competence Center ISOBUS e.V.                                                                                                    |
| CCI.Control         | ISOBUS task processing                                                                                                    |
| Data bus            | Communication channel between implement and tractor.                                                                                                    |
| Data interface      | Describes the type and the path of the data exchange (e.g. by a USB stick).                                                                                                    |
| DDD                 | Device Description Data  Electronic data sheet of the device.                                                                                                    |
| Yield mapping       | Yield maps show how much has been harvested at what point of the field. Such information forms the basis for specific cause research in low-yield areas and offers a decisive basis for future management measures.  If, during the evaluation of the yield maps, a farmer ascertains that the yields within a field vary considerably on a regular basis section-specific management could be recommendable.  A system for yield mapping is comprised of                                                                                                    |
|                     | Yield capture and                                                                                                    |
|                     | Yield data processing.                                                                                                    |
| Workers             | A worker executes the planned task and operates the implement.                                                                                                    |
| Field               | A field is the area to which a task can be allocated.                                                                                                    |
| FMIS                | Field mapping system, software for yield data processing and the creation of application maps. (Farm Management Information System)                                                                                                    |
| GPS                 | Global Positioning System.  GPS is a system for satellite-supported position determination.                                                                                                    |
|                     |                                                                                                    |

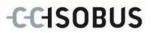

| GSM                 | Global System for Mobile Communication                                                                                                    |
|---------------------|----------------------------------------------------------------------------------------------------|
|                     | Standard for full-digital mobile radio networks, which is primarily used for telephony and short messages such as SMS.                                                                                                    |
| ISO-XML             | ISOBUS-specific format for task data files based on XML.                                                                                                    |
| ISOBUS              | ISO11783                                                                                                    |
|                     | International standard for data transfer between farming implements and devices.                                                                                                    |
| Customer            | The owner or tenant of the operation on which the task is executed.                                                                                                    |
| Duration            | The time in which a task is executed.                                                                                                    |
| Measure             | Crop-cultivation measure. Refers to the activities performed on the field such as fertilising or sowing.                                                                                                    |
| Implement           | Towed or attached accessory or equipment. An implement with which a task can be executed.                                                                                                    |
| Implement interface | Communication channel from the terminal to the implement.                                                                                                    |
| NMEA 0183           | Serial protocol for the GPS receiver                                                                                                    |
| NMEA 2000           | CAN BUS protocol for the GPS receiver                                                                                                    |
| PDF                 | Portable Document Format                                                                                                    |
|                     | File format for documents                                                                                                    |
| Crop type           | Types or species of a crop such as corn or barley.                                                                                                    |
| Crop variety        | Special sort or breed of a crop type.                                                                                                    |
| Product             | A product is a medium which is used on the field in order to execute a measure, e.g. fertiliser or spraying agents                                                                                                    |
| Process data        | Parameters which an implement can make available to the CCI.Control during the work (working state, consumption, etc.). These are then adopted in the task data file for later evaluation.                                                                                                    |
| Interface           | Part of the terminal which is used to communicate with other devices                                                                                                    |
| Serial interface    | The terminal has two serial interfaces, RS232-1 and RS232-2. Via these interfaces, external expansion devices such as GPS receivers, modems or printers can be connected.                                                                                                    |
| Master data         | Master data are fixed data records that do not change during the work (e.g. worker, farm, etc.).                                                                                                    |
| Standalone mode     | Operation of CCI.Control without task data file.                                                                                                    |
| Section             | With yield maps and other methods of location analysis such as soil or relief maps, aerial views or multi-spectral records, it is possible, as the result of personal experience, to define zones within the field if they vary considerably over the period of four to five years. If these areas have an adequate size and, for example, in the case of winter wheat have a difference in yield potential of approx. 1.5 t/ha, it is recommendable to adapt crop cultivation measures in these area to the yield potential. Such areas are then designated as sections. |

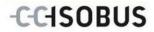

| Section-specific processing | Satellite-supported use of an application map.                                                                                                    |
|-----------------------------|----------------------------------------------------------------------------------------------------|
| Terminal                    | CCI 100 or CCI 200 ISOBUS Terminal                                                                                                    |
| Touchscreen                 | Touch-sensitive screen which is used to operate the terminal.                                                                                                    |
| WLAN                        | Wireless Local Area Network Wireless local network.                                                                                                    |
| XML                         | Extended Markup Language  Logical markup language and both successor and enhancement of HTML. XML permits the specification of its own language elements so that other markup languages such as HTML or WML can be defined by using XML. |

# 8 Buttons and icons

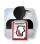

**CCI.Control** 

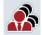

**Customer list** 

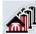

Farm list

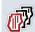

Field list

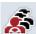

Worker list

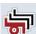

List of implements

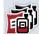

**Product list** 

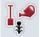

List of measures

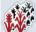

List of crop types

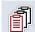

List of tasks

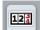

Counter

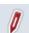

Edit task

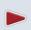

Start or resume task processing

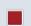

Finish task processing

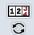

Switch counter readings

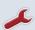

Configure

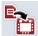

Import task data

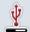

**USB** stick

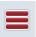

**Database** 

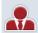

Customer

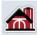

**Farm** 

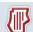

**Field** 

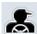

Workers

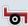

Implement

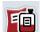

**Product** 

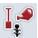

Measure

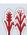

Crop type

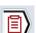

Running task

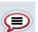

Comment

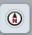

Мар

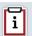

Report

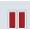

Suspend task processing

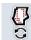

**Show application maps** 

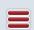

Call up database

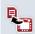

**Export task data** 

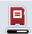

**NAND Flash** 

# -C-C-ISOBUS

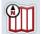

Map view preview

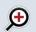

Zoom in

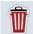

Delete

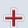

Add

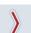

Change to the right

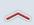

Change up

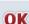

**Confirm selection or entry** 

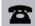

Phone number

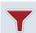

Filter

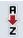

Sort from A - Z

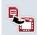

**Generate report** 

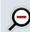

Zoom out

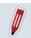

Edit/Show

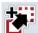

Сору

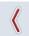

Change to the left

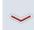

Change down

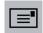

**Address** 

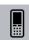

Mobile phone number

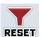

Reset filter

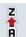

Sort from Z - A

# -C-C+SOBUS

# 9 Index

| A                                      | Copy                                | 33 |
|----------------------------------------|-------------------------------------|----|
| Activating/deactivating Auto-Logging79 | Delete                              |    |
| В                                      | Edit                                |    |
| Buttons and icons87                    | Show                                | 32 |
|                                        | G                                   |    |
| С                                      | Glossary                            | 84 |
| CCI.Control4                           | I                                   |    |
| Start16                                | Implement                           |    |
| Comments                               | Delete                              | 42 |
| Add71                                  | Edit                                |    |
| Commissioning                          | Show                                |    |
| Connecting the terminal9               | Input fields                        |    |
| Installing the software11              | Introduction                        |    |
| Mounting the terminal9                 |                                     |    |
| Components4                            | М                                   |    |
| Connecting the terminal                | Мар                                 |    |
| Connecting to a GSM modem10            | Show application maps               |    |
| Connecting to ISOBUS/power supply9     | Master data                         |    |
| Crop type                              | Crop types                          |    |
| Add54                                  | Crop varieties                      |    |
| Copy56                                 | Customer                            | 19 |
| Delete57                               | farms                               | 24 |
| Edit55                                 | Fields                              | 29 |
| Crop Type                              | implements                          | 40 |
| Show55                                 | Measures                            | 48 |
| Customers                              | Products                            | 43 |
| Adding20                               | Workers                             | 35 |
| Copy22                                 | Measure                             |    |
| delete23                               | Add                                 | 49 |
| Edit21                                 | Сору                                | 51 |
| Show21                                 | Delete                              | 52 |
| E                                      | Edit                                | 50 |
| Error messages81                       | Show                                | 50 |
| Export task data76                     | Menu structure                      | 83 |
| F                                      | 0                                   |    |
|                                        | Operating modes                     | 12 |
| Farm                                   | Standalone mode                     |    |
| Add25                                  | With GPS receiver, ISOBUS implement |    |
| Copy                                   | FMIS                                |    |
| Delete                                 | Operation                           | 13 |
| Edit                                   | Filter                              | 13 |
| Show                                   | Reset filter                        | 14 |
| Field                                  | Sort                                | 15 |
| Add31                                  | Operation with an FMIS              | 6  |
| Call up Map View preview34             | ÷                                   |    |

# -C-C+SOBUS

| Operation with implement5    | Мар             | 69     |
|------------------------------|-----------------|--------|
| P                            | Report          | 73     |
| Product                      | Running task    |        |
| Add44                        | Task data       |        |
| Copy46                       | Import          |        |
| Delete47                     | Task status     | 59     |
| Edit45                       | Tasks           |        |
| Show45                       | Add             | 61     |
| Program start                | Сору            |        |
| •                            | Delete          | 64     |
| R                            | Detailed view   | 65     |
| Reference4                   | Edit            | 62, 72 |
| Report                       | Finish          | 66     |
| Configure74                  | pause           | 66     |
| generate73                   | Resume          | 66     |
| S                            | Show            | 62     |
| Safety8                      | Start           | 66     |
| Safety indications           | Troubleshooting | 80     |
| Identification8              | w               |        |
| Section-specific processing5 | Worker          |        |
| Settings                     | Add             | 36     |
| Standalone mode5             | Delete          | 39     |
| т                            | Edit            | 37     |
| Tab                          | Show            | 37     |
| Comments71                   | Workers         |        |
| Counter 68                   | Copy            | 38     |

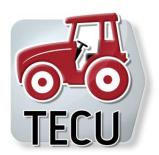

# CCI.Tecu

# Traktordata

# **Operating Instructions**

Reference: CCI.Tecu v5

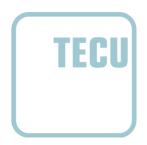

# Copyright

© 2012 Copyright by Competence Center ISOBUS e.V. Zum Gruthügel 8 D-49134 Wallenhorst Version number: v5.01

# -C-C+SOBUS

| 1 |     | Introduction                                                | 4     |
|---|-----|-------------------------------------------------------------|-------|
|   | 1.1 | About these operating instructions                          | 4     |
|   | 1.2 | Reference                                                   | 4     |
|   | 1.3 | About CCI.Tecu                                              | 5     |
|   | 1.4 | Active/passive mode                                         | 6     |
|   | 1.5 | Hectare counter                                             | 6     |
| 2 |     | Safety                                                      | 7     |
|   | 2.1 | Identification of indications in the operating instructions | 7     |
| 3 |     | Commissioning                                               | 8     |
|   | 3.1 | Mounting the terminal                                       | 8     |
|   | 3.2 | Connecting the Terminal                                     | 8     |
|   | 3.3 | Installing the software                                     | 9     |
| 4 |     | Operation                                                   | 10    |
|   | 4.1 | Program start                                               | 10    |
|   | 4.2 | Main view                                                   | 11    |
|   | 4.3 | Tractor list                                                | 14    |
|   | 4.4 | Passive mode                                                | 29    |
|   | 4.5 | Hectare counter                                             | 30    |
| 5 |     | Troubleshooting                                             | 32    |
|   | 5.1 | Terminal errors                                             | 32    |
|   | 5.2 | Error messages                                              | 32    |
| 6 |     | Menu structure                                              | 34    |
| 7 |     | Glossary                                                    | 35    |
| 8 |     | Buttons and icons                                           | 37    |
| 9 |     | Index Fehler! Textmarke nicht defin                         | niert |

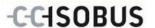

# 1 Introduction

# 1.1 About these operating instructions

These operating instructions are intended as an introduction to the operation and configuration of the CCI.Tecu app. This app is preinstalled on your ISOBUS terminal CCI 100/200 and can only be run from there. It is only with knowledge of these operating instructions that accidental misuse can be avoided and fault-free operation ensured.

These operating instructions must be read and understood to prevent problems during operation.

# 1.2 Reference

These operating instructions describe the CCI.Tecu version CCI.Tecu v5. In order to query the version number of the CCI.Tecu installed on your CCI ISOBUS terminal, proceed as follows:

- 1. Press the home key to enter the main menu.
- 2. Press the "Info Diagnose" button in the main menu.
- 3. In the menu Info and Diagnose press the button "Terminal Info".
- 4. Press the "Software info" button on the touchscreen.
  - → The version of the terminal software component is indicated In the information field that is now displayed.

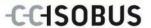

### 1.3 About CCI.Tecu

A vast range of electronic components are used in modern tractors. In addition to sensors for the capture of operating data these are, above all, comprised of electronic control units (ECUs) for the control of various tractor functions. The electronic components are, as a rule, interconnected via a so-called bus system and use this to exchange tractor information such as driving speed or PTO speed.

The tractor ECU (TECU) is required so that information such as driving speed, PTO speed or the current position of the 3-point linkage can also be made available to an ISOBUS implement.

On an ISOBUS tractor, the TECU establishes the connection between the tractor bus system and the ISOBUS and thus provides the implement with the aforementioned information.

New tractors are often already ISOBUS-compatible ex works and fitted with a TECU. Such TECUs are hereinafter identified as primary TECUs.

The vast majority of tractors in use are, however, not ISOBUS-compatible but can be retrofitted using an upgrade cable set. However these cable sets do not usually include a TECU, i.e. the connection from ISOBUS implements is possible but access to tractor information is not.

The CCI.Tecu described in these operating instructions closes this loophole. The app concerned is an upgrade solution.

Using CCI.Tecu, tractor information is read out via the signal connector and transferred to the ISOBUS implement.

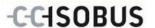

# 1.4 Active/passive mode

If only CCI. Tecu is available on the tractor, it works automatically in active mode. In active mode

- 1. CCI.Tecu reads out the signal connector signals,
- 2, CCI. Tecu calculates values for speed, PTO speed and 3-point position and
- 3. CCI.Tecu sends the calculated values for speed, PTO speed and 3-point position to all ISOBUS implements.

If the tractor has a Primary TECU which provides the tractor information via the ISOBUS, CCI.Tecu automatically changes to passive mode.

In passive mode information which is available via the ISOBUS is shown, a connection to the signal connector is only necessary if not all tractor information is provided via the ISOBUS (see chapter 4.4)

#### 1.5 Hectare counter

CCI.Tecu offers a hectare counter as an additional function.

The hectare counter is used to record ground coverage, working time and the track. Recording of ground coverage is performed by measuring the working route and multiplying the adjustable working width.

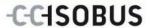

# 2 Safety

# 2.1 Identification of indications in the operating instructions

The safety indications in these operating instructions are specially identified:

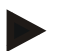

# Warning - General Hazards!

This occupational safety symbol identifies general safety indications the nonobservance of which poses a danger for life and limb. Carefully observe the indications regarding occupational safety and exert particular caution in these cases.

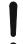

#### Attention!

This attention symbol identifies all safety indications which refer to regulations, directives or working procedures which it is essential to observe. Non-observance can entail damage to, or the destruction of, the terminal as well as malfunctions.

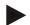

#### Note

The note symbol highlights operation tips and other particularly useful information.

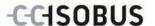

# 3 Commissioning

# 3.1 Mounting the terminal

For information, please refer to the chapter **5.1 Mounting the terminal** in the **ISOBUS Terminal CCI 100/200** Operating Instructions.

# 3.2 Connecting the Terminal

# 3.2.1 Connecting to ISOBUS/power supply

Please refer to the information in the chapter **5.2.1 Connecting to ISOBUS/power supply** of the **ISOBUS Terminal CCI 100/200** Operating Instructions.

# 3.2.2 Connecting to the signal connector

CCI.Tecu evaluates the existing tractor information on the signal connector of the tractor (speed, PTO speed, etc.) and transmits this information to all ISOBUS implements.

A signal cable is required for connecting the terminal to the signal connector and can be ordered using article number <a href="ArtNummer Sig">ArtNummer Sig</a>>.

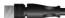

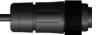

### Signal cable

To connect the terminal to the signal connector of the tractor, proceed as follows:

1. Connect the "Signal" interface on the terminal to the signal connector using the signal cable.

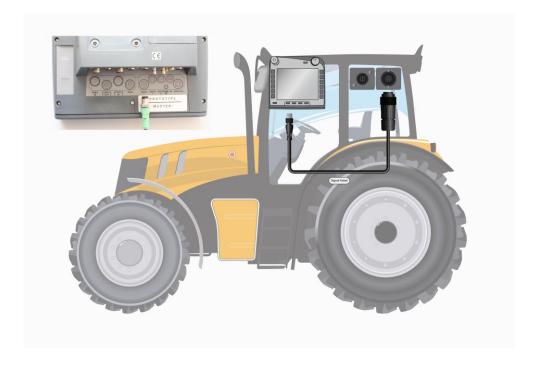

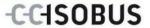

The signal connector according to ISO 11786 has the following sensor data allocated:

Wheel based speed: It emits a specific number of electrical signals in

proportion to the wheel rotation. As such, the theoretical speed of the tractor can be calculated.

**Ground based speed:** It emits a specific number of electrical impulses in

proportion to the distance already covered. As such,

the real speed can be calculated.

Power take off: It emits a specific number of electrical impulses in

proportion to the PTO speed. As such, the PTO

speed can be calculated.

**Linkage sensor:** It provides an output voltage which is proportional to

the current position of the linkage.

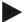

#### Note

In the version being described, the CCI.Tecu can only evaluate the signals from one of the two speed sensors (compare chapter 4.3.3.3).

# 3.3 Installing the software

CCI.Tecu is included in the scope of delivery of the CCI ISOBUS terminal, i.e. installation is neither possible nor required.

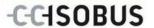

# 4 Operation

# 4.1 Program start

CCI.Tecu is activated automatically by switching on the terminal. There is direct access to all functions via the main view.

In order to change the main view of CCI.Tecu, proceed as follows:

1. Open the start menu in the main menu of the terminal and press on the touchscreen button with the CCI.Tecu-Symbol.

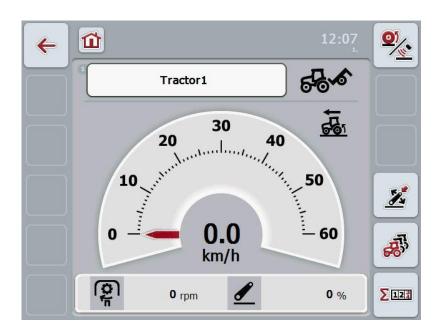

CCI.Tecu is subdivided into 3 areas:

### 4.1.1 Main view

The main view is used to show the speed, PTO speed and linkage and enables direct access to all TECU functions.

#### 4.1.2 Tractor data

Input or modification of tractor data.

#### 4.1.3 Hectare counter

The hectare counter shows the time since the terminal was started, the distance covered thus far and the area of ground covered. Given that you yourself can reset the counter at any time the hectare counter allows you to measure the actual working time, distance covered and the area of ground processed.

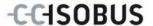

# 4.2 Main view

The following information is provided in the CCI. Tecu main view:

- 1. Name of the current tractor,
- 2. Speed display,
- 3. PTO speed display,
- 4. Linkage position display,
- 5. Display for the selected speed sensor and
- 6. Working or transport position display.

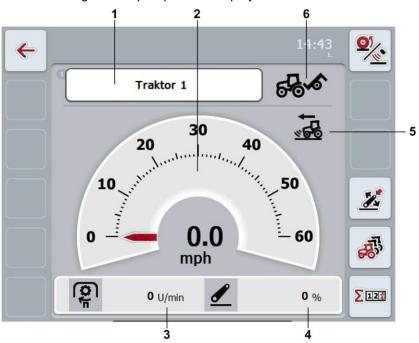

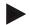

#### Note

The speed display of CCI. Tecu does not replace the tachometer of the tractor. This speed control may not be used when driving where road traffic regulations apply.

You have the following operating options:

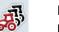

Change to the tractor data:

Press the "Tractor Data" button (F5) on the touchscreen. More detailed information on the tractor data can be consulted in

chapter 4.3.

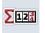

Change to the hectare counter:

Press the "Hectare Counter" button (F6) on the touchscreen.

More detailed information on the hectare counter can be consulted in chapter 4.4.

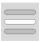

Select tractor

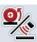

Select the speed sensor

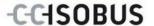

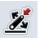

Set working position

### 4.2.1 Select tractor

To select a tractor proceed as follows:

- On the touchscreen press the button with the name of the current tractor. If the button with the tractor name is highlighted in white you can press on the scroll wheel instead.
  - → A list of the stored tractors is opened.
- 2. Select a tractor from the list. Press the button with the name of the tractor.
- 3. Confirm your selection with "OK" or press on the button with the tractor name again.

# 4.2.2 Select the speed sensor

The speed display only evaluates one of either possible sensors. You can select between the following sensors:

- Wheel based speed
- Ground based speed

To select the speed sensor, proceed as follows:

- 1. Press the "Select Speed Sensor" button (F1) on the touchscreen.
  - → The icon on the right above the speed display shows which sensor is selected:

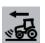

Ground based speed is selected

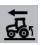

Wheel based speed is selected

2. Select the desired setting.

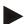

#### Note

Adapt the selection to the signal cable used.

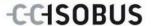

### 4.2.3 Set working position

In order to establish the current position of the linkage as the working position proceed as follows:

- 1. Position the linkage in the desired working position.
- 2. Press the "Set Working Position" button (F4) on the touchscreen.
  - → The new value for the working position is accepted without acknowledgement.
  - → The main view displays whether the implement is in the working or transport position.

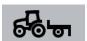

Implement in working position.

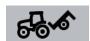

Implement in transport position.

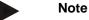

For example, when replacing an electronic hoisting gear control, the display of the linkage between working and transport position may fluctuate. To prevent this from happening, we recommend already pressing the "Set working position" button (F4) several centimetres before the linkage in the working position.

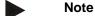

The working position must be set at the start of the activity to ensure the correct function of the hectare counter.

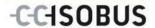

# 4.3 Tractor list

You will find a list of the stored tractors under the **List of Tractors** menu item.

The tractor data consists of

- the tractor name,
- a comment and
- the tractor settings.

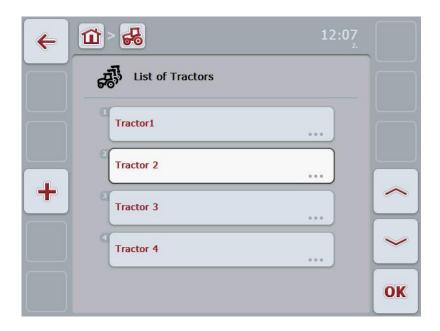

You have the following operating options:

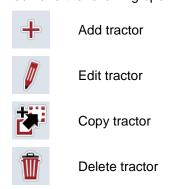

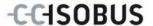

#### 4.3.1 Add tractor

To add a tractor proceed as follows:

- 1. Press the "Add Tractor" button (F10) on the touchscreen.
  - → A detailed view of a new tractor is opened.
- 2. In the detailed view, select the desired tab. To do so, press on the tab icon on the touchscreen or change using the buttons "To the left" (F8) and "To the right" (F2) between the tabs.
- 3. Enter the new values and execute the new settings.

  The operating options for the individual tabs can be consulted in chapter 4.3.3.

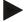

#### Note

Upon delivery there is already an unnamed tractor in the list with some default settings. Please modify the settings (see chapter 4.3.3.)

#### 4.3.2 Edit tractor

To edit a stored tractor proceed as follows:

 In the tractor list select the tractor whose information is to be changed. To do so, on the touchscreen press on the button with the tractor name or turn the scroll wheel until the tractor is highlighted in white and then press on the scroll wheel.

Once the tractor is highlighted you can, alternatively, also press the "OK" (F6) button.

- → The context menu opens
- 2. Press on the "Edit" button on the touchscreen or turn the scroll wheel until the button is highlighted in white and then press on the scroll wheel.
  - → A detailed view of the tractor is opened.
- 3. Select all tabs to be modified in the detailed view. To do so, press on the tab icon on the touchscreen or change using the buttons "To the left" (F8) and "To the right" (F2) between the tabs.
- 4. Enter the new value and execute the new setting.

The processing options for the individual tabs can be consulted in chapter 4.3.3.

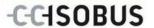

### 4.3.2.1 Copy tractor

To copy a tractor proceed as follows:

 In the tractor list select the tractor whose information is to be copied. To do so, press on the button with the tractor name on the touchscreen or turn the scroll wheel until the tractor is highlighted in white and then press on the scroll wheel.

Once the tractor is highlighted you can, alternatively, also press the "OK" (F6) button.

- → The context menu opens
- 2. Press on the "Copy" button on the touchscreen or turn the scroll wheel until the button is highlighted in white and then press on the scroll wheel.
  - → A detailed view of the copied tractor is opened.

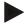

#### Note

The copy is identified by "-Copy" after the tractor name.

#### 4.3.2.2 Delete tractor

To delete a tractor proceed as follows:

 In the tractor list select the tractor whose information is to be deleted. To do so, press on the button with the tractor name on the touchscreen or turn the scroll wheel until the tractor is highlighted in white and then press on the scroll wheel.

Once the tractor is highlighted you can, alternatively, also press the "OK" (F6) button.

- → The context menu opens
- 2. Press on the "Delete" button on the touchscreen or turn the scroll wheel until the button is highlighted in white and then press on the scroll wheel.
  - → A warning window opens.
- 3. Press the "OK" button on the touchscreen.

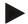

#### Note

The currently selected tractor (see chapter 4.2.1) cannot be deleted.

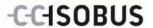

#### 4.3.3 Detailed view

The detailed view of a tractor is divided into 6 tabs: Overview, Comment, Tractor Settings, Speed, PTO and Linkage.

The tabs speed, power take off and linkage are not always available:

- The speed tab is only available if, in the tractor settings, the signal connector has been selected as the signal source for the wheel or ground based speed.
- The PTO tab is only available if the signal connector has been selected as the signal source for the PTO speed in the tractor settings.
- The linkage tab is only available if, in the tractor settings, the signal connector has been selected as the signal source for the linkage.

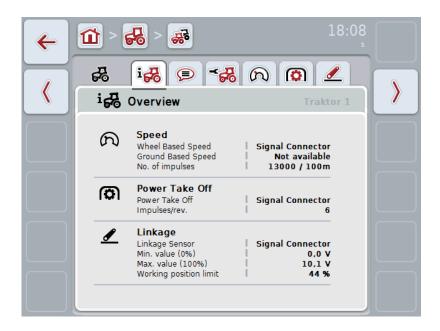

The following information is featured in the tabs:

**Overview:** This shows the settings for the speed, the PTO

setting and the linkage.

**Comment:** This shows a comment with a maximum of 160

characters.

**Tractor settings:** This shows the tractor name and the settings for

wheel-based speed, ground-based speed, power

take off and linkage sensor.

**Speed:** Shows how many impulses per 100 metres are

output by the sensor.

**Power take-off:** This shows how many impulses are emitted by the

sensor per PTO revolution.

**Linkage:** This shows the voltage values for the maximum and

minimum position.

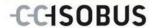

# 4.3.3.1 Overview

This tab shows the settings for speed, the PTO and the linkage.

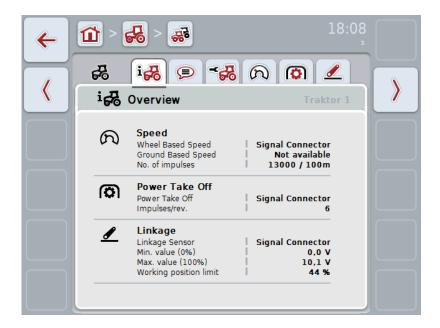

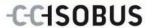

# 4.3.3.2 Comment

This tab shows a comment field in which notes or explanations can be inserted regarding the tractor.

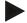

### Note

A comment is comprised of a maximum of 160 characters. If you exceed the text field limit the text field turns red and the input cannot be saved.

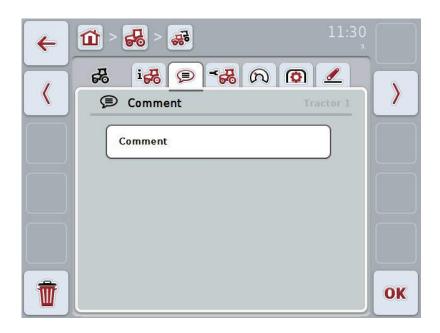

You have the following operating options:

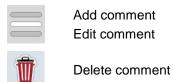

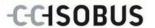

### 4.3.3.2.1 Add comment

To add a comment proceed as follows:

- 1. Press on the empty button on the touchscreen or on the scroll wheel or on the "OK" button (F6).
- 2. Enter the comment on the touchscreen using the keypad.
- 3. Confirm your entry with "OK".

### 4.3.3.2.2 Edit comment

To edit a comment proceed as follows:

- 1. Press on the button on the touchscreen with the comment or on the scroll wheel or on the "OK" button (F6).
- 2. Modify the comment on the touchscreen using the keypad.
- 3. Confirm your entry with "OK".

### 4.3.3.2.3 Delete comment

To delete a comment proceed as follows:

- 1. Press the "Delete" button (F12) on the touchscreen.
  - → The comment is immediately deleted, there is no warning message.

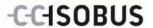

### 4.3.3.3 Tractor settings

This tab shows the tractor name and the settings for wheel-based speed, ground-based speed, power take off and linkage sensor.

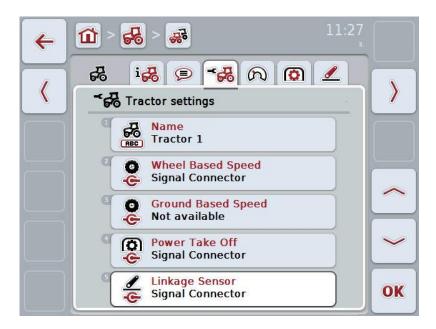

You have the following operating options:

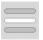

Edit name

Select signal source

Select between:

- Not available
- Signal connector (ISO 11786)
- CAN 1 and
- GPS (only for the ground based speed).

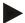

#### Note

You can either select wheel based speed or ground based speed as the signal source. The other sensor is automatically shown as **Not available**. The selection is mutually exclusive.

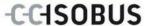

#### 4.3.3.3.1 Edit name

In order to edit the tractor name proceed as follows:

- Select the tractor name. To do so on the touchscreen press on the button with the tractor name or turn the scroll wheel or press the buttons "Up" (F4) and "Down" (F5) until the name is highlighted in white.
  - If the name is highlighted press on the scroll wheel or on the touchscreen on the "OK" button (F6).
- 2. Enter the new name on the touchscreen using the keypad.
- 3. Confirm your entry with "OK".

# 4.3.3.3.2 Select signal source

To select the signal source for wheel-based speed, ground-based speed, power take off and linkage sensor, proceed as follows:

- Select the sensor the signal source of which is to be set. To do so on the
  touchscreen press on the button with the sensor or turn the scroll wheel or
  press the buttons "Up" (F4) and "Down" (F5) until the sensor is highlighted in
  white. If the sensor is highlighted press on the scroll wheel or on the
  touchscreen on the "OK" button (F6).
  - → The following selection list opens:

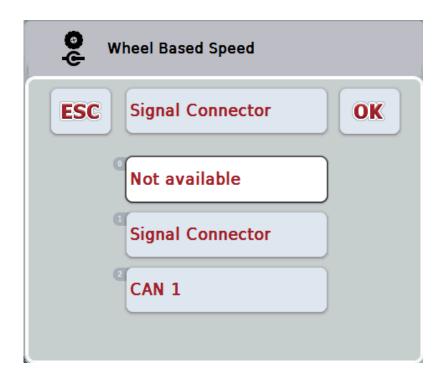

- 2. Select the desired signal source in the selection list. To do so, on the touchscreen press on the button with the signal source or turn the scroll wheel until the signal source is highlighted in white. The signal source then appears in the selection window.
- 3. Confirm your selection with "OK" or press once again on the signal source highlighted in white.

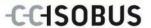

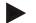

## Note

If you select the signal connector (ISO 11786) as the signal source for the wheel based speed or the ground based speed you must calibrate the speed or manually enter the no. of impulses per 100 metres yourself.

More detailed information on speed calibration can be consulted in chapter 4.3.3.4.

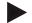

## Note

If you select the signal connector (ISO 11786) as the signal source for the linkage sensor you must calibrate the linkage.

More detailed information on the linkage calibration can be consulted in chapter 4.3.3.6.

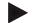

# Note

If you select the signal connector (ISO 11786) as the signal source for the power take off you must enter the number of impulses per revolution.

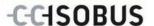

# 4.3.3.4 Speed

This tab shows the number of impulses emitted from the speed sensor over 100 metres.

The default setting for the new addition of a tractor shows a value of 200.

If the value for the number of impulses per 100 metres is known (e.g. from the sensor data sheet), this can be entered directly.

In order to obtain information which is as accurate as possible, the value should actually be obtained using a calibration.

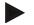

## Note

The more accurate the value is, the more precise the speed indication.

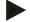

#### Note

The valid value range for the number of impulses lies between 200 (Min.) and 30000 (Max.).

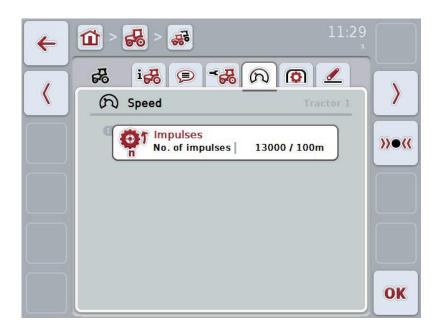

You have the following operating options:

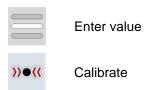

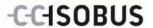

## 4.3.3.4.1 Enter value

Proceed as follows to enter the value for the impulses per 100 metres:

- 1. Press on the "Impulses" button on the touchscreen or press on the scroll wheel or on the "OK" button (F6).
- 2. Enter the new value on the touchscreen using the digit field or the slider.
- 3. Confirm your entry with "OK".

## 4.3.3.4.2 Calibrate

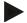

## Note

Where possible the speed calibration should not be carried out on smooth surfaces (e.g. asphalt), rather directly on the field.

In order to calibrate the speed proceed as follows:

- 1. Set out a distance of 100 metres.
- 2. Press the "Calibrate" button (F3) on the touchscreen.
  - → The calibration menu opens.
- 3. Go to the starting point and press the "Start Flag" button (F3) on the touchscreen.
- 4. Drive 100 metres and then press the "Target Flag" button (F9) on the touchscreen.
- 5. Confirm the values with "OK".

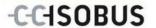

# 4.3.3.5 Power take-off

This tab shows the number of impulses emitted by the sensor per PTO revolution.

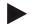

#### Note

Refer to your tractor's technical information to consult the value to be entered.

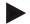

## Note

The valid value range for the number of impulses lies between 1 (Min.) and 40 (Max.).

A frequent value in practice is 6 impulses / revolution.

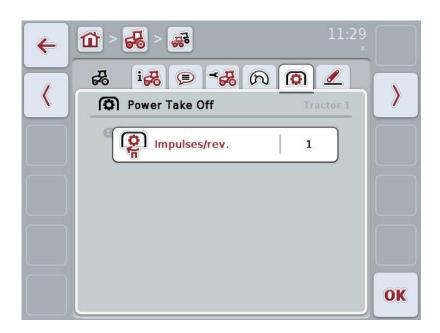

You have the following operating options:

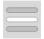

Enter value

## 4.3.3.5.1 Enter value

Proceed as follows to enter the value for the PTO setting:

- 1. Press on the "PTO Setting" button on the touchscreen or press on the scroll wheel or on the "OK" button (F6).
- 2. Enter the new value on the touchscreen using the digit field or the slider.
- 3. Confirm your entry with "OK".

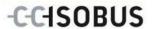

# 4.3.3.6 Linkage

This tab shows the voltage values for the maximum and minimum linkage position.

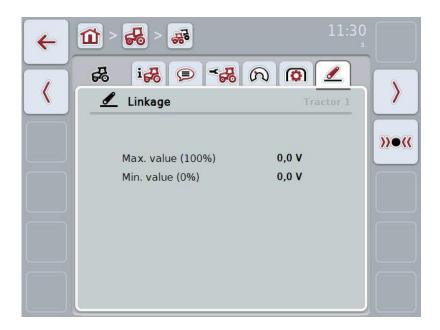

You have the following operating options:

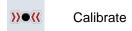

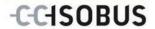

# 4.3.3.6.1 Calibrate

Proceed as follows to calibrate the voltage values for the linkage:

- 1. Press the "Calibrate" button (F3) on the touchscreen.
  - → The calibration menu opens.
- 2. Lift the linkage to the maximum position and then press on the "MAX" (F3) button on the touchscreen.
- 3. Lower the linkage to the minimum position and then press on the "MIN" (F4) button on the touchscreen.
- 4. Confirm the values with "OK"

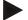

## Note

A plausibility check is performed. An error message is given if, for example, the minimum value exceeds the maximum value.

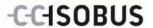

# 4.4 Passive mode

If there is a Primary TECU in the tractor the terminal TECU changes to the passive mode automatically. The passive mode is identified by a blue frame in the main view:

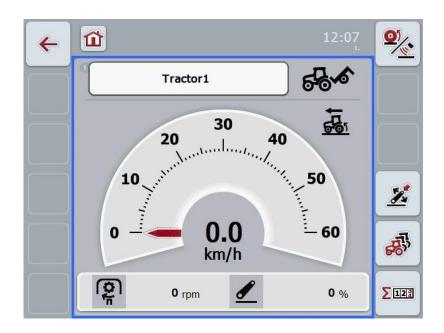

If all signals are read and made available via the ISOBUS, a connection with the signal connector is not necessary.

If not all signals are transmitted, then missing information can be made available via CCI.TECU. In this case a connection with the signal connector and, as necessary, a calibration (see chapter 4.3.3.4.2, 4.3.3.5.1 and 4.3.3.6.1) are necessary.

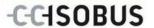

# 4.5 Hectare counter

Under the menu item **Hectare Counter** there is information on

- Working width of the active implement,
- Working time,
- Distance covered and
- Processed area.

A total value and a value in the working position are given for the time, distance and area respectively.

Total:

This shows the time, the distance covered and the area processed since the last reset of the individual counters.

In the working position:

This shows the time, the distance covered and the area processed in working position since the last reset of the individual counters.

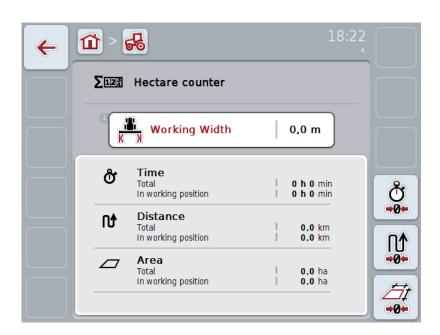

You have the following operating options:

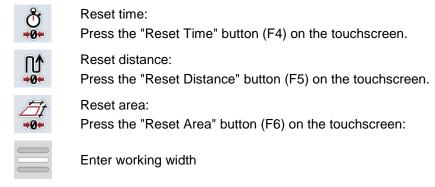

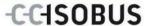

# 4.5.1 Enter working width

Proceed as follows to enter the working width of the active implement:

- Press on the button "Working Width" on the touchscreen or press on the scroll wheel.
- 2. Enter the new value on the touchscreen using the digit field or the slider.
- 3. Confirm your entry with "OK".

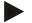

# Note

The valid value range for the working width lies between 0.0 metres (Min.) and 20.0 metres (Max.).

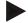

# Note

The value entered for the working width must be as accurate as possible to enable an exact calculation of the area processed.

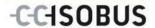

# 5 Troubleshooting

# 5.1 Terminal errors

The following overview shows possible terminal errors and how to solve them:

| Error                                         | Possible cause                                  | Rectification                                                                   |  |
|-----------------------------------------------|-------------------------------------------------|---------------------------------------------------------------------------------|--|
| The terminal does not switch on               | Terminal is not correctly connected             | Check ISOBUS connection                                                         |  |
|                                               | Ignition is not switched on.                    | Start tractor.                                                                  |  |
| Connected implement software is not displayed | Bus terminator missing                          | Check resistance                                                                |  |
|                                               | Software is loaded,<br>however is not displayed | Check whether the software can be manually started from the terminal start menu |  |
|                                               | Connection error when uploading the software    | Check physical connection                                                       |  |
|                                               |                                                 | Contact the implement manufacturer's customer service                           |  |

# 5.2 Error messages

The following overview shows error messages in CCI.Tecu, their possible cause and how to rectify them:

| Error                                                                     | Possible cause                                                                              | Rectification                                                           |  |
|---------------------------------------------------------------------------|---------------------------------------------------------------------------------------------|-------------------------------------------------------------------------|--|
| Cannot delete tractor!                                                    | There is only one tractor in                                                                | If you want to delete the                                               |  |
| There is only one tractor or you are trying to delete the active tractor. | the list of tractors                                                                        | last tractor in the list, it is not possible.                           |  |
|                                                                           | <ul> <li>The selected tractor is<br/>currently active in the TECU<br/>main view.</li> </ul> | <ul> <li>Activate another tractor in<br/>the TECU main view.</li> </ul> |  |
| Invalid value!                                                            | The maximum position was not                                                                | Carry out the three-point                                               |  |
| Measured position exceeds max. value.                                     | measured during the three-point calibration.                                                | calibration again.                                                      |  |
| Invalid value! Measured position below min. value.                        | The minimum position was not measured during the three-point calibration.                   | Carry out the three-point calibration again.                            |  |

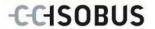

| Invalid value!<br>PTO speed exceeds 3000 rpm.                                                                                                    | Number of impulses per rotation incorrect                                                   | Set the number of impulses in the Power Take Off tab                                                                                                    |  |
|----------------------------------------------------------------------------------------------------|---------------------------------------------------------------------------------------------|----------------------------------------------------------------------------------------------------|--|
|                                                                                                    | Power take off sensor defective                                                             | Replace power take off sensor                                                                                                    |  |
| Invalid value! Speed (ground-based) exceeds 37 mph (60km/h).                                                                                                    | Number of impulses per 100<br>m incorrect                                                   | Set the number of impulses in the setting menu                                                                                                    |  |
|                                                                                                    | Ground based speed sensor defective                                                         | Replace ground based speed sensor                                                                                                    |  |
| Invalid value! Speed (wheel-speed) exceeds 37 mph (60 km/h).                                                                                                    | Number of impulses per 100<br>m incorrect                                                   | Set the number of impulses in the setting menu                                                                                                    |  |
|                                                                                                    | Wheel based speed sensor defective                                                          | Replace wheel based speed sensor                                                                                                    |  |
| Calibration error Invalid min. value! New min. position is higher that the saved max. position. Ensure that the min. position is reached and the saved max. position is valid. | Calibration sequence was not observed.                                                      | Ensure that you have carried out the calibration in the correct sequence.  If the problem occurs again, please contact your specialist dealer.                                                                                                    |  |
| The TECU is in passive mode because another TECA was identified.                                                                                                    | Another TECU is connected to the BUS. It is present in another terminal or in your tractor. | If the other TECU makes the necessary information available, then it is correct that the CCI-TECU changes into passive mode.  If you want to make the information available with CCI.Tecu, then you must deactivate the other TECU. You can find more information about this in the relevant instruction manual. |  |

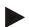

# Note

Other error messages may be displayed on the terminal that are dependent on the implement.

A detailed description of the possible error messages and troubleshooting can be referred to in the implement operating instructions.

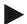

## Note

If the implement cannot be operated, check whether the "stop switch" is pressed in. The implement cannot be operated until the switch has been released.

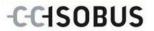

# 6 Menu structure

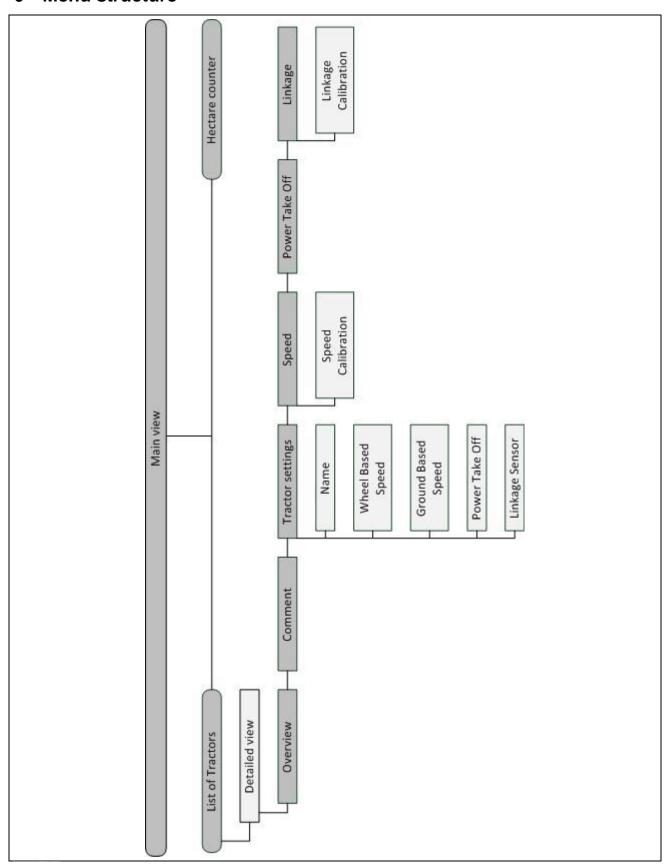

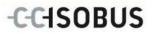

# 7 Glossary

| Linkage                          | Linkage, rear hoisting gear                                                                                                    |
|----------------------------------|----------------------------------------------------------------------------------------------------|
| Linkage sensor                   | Used for detecting the current position of the Linkage.                                                                                                    |
|                                  | It provides an output voltage to the <i>Signal connector</i> which is proportional to the current position of the linkage.                                                                                                    |
| Operating mask                   | The operating mask is comprised of the values and operating elements shown on the screen. The touchscreen can be used to directly select the elements shown.                                                                                                    |
| Bus system                       | Electronic system for the communication between control units.                                                                                                    |
| CCI                              | Competence Center ISOBUS e.V.                                                                                                    |
| ECU                              | Electronic Control Unit                                                                                                    |
|                                  | Control unit, job computer                                                                                                    |
| Electronic hoisting gear control | Electronic Hoisting Gear Control                                                                                                    |
| Speed sensor                     | (wheel- or ground-based) sensor for detecting the tractor speed.                                                                                                    |
| GPS                              | Global Positioning System.                                                                                                    |
|                                  | GPS is a system for satellite-supported position determination.                                                                                                    |
| ISOBUS                           | ISO11783 International standard for data transfer between farming implements and devices.                                                                                                    |
| Context menu                     | Graphical user interface Facilitates editing, copying, deleting or adding of data.                                                                                                    |
| Implement                        | Towed or attached accessory or equipment. An implement with which a task can be executed.                                                                                                    |
| Passive mode                     | If there is a Primary TECU in the tractor the terminal TECU changes to the passive mode automatically.                                                                                                    |
| Primary TECU                     | TECUs are already installed in tractors at the factory                                                                                                    |
| Ground based speed               | It emits a specific number of electrical impulses in proportion to the distance already covered. As such, the real speed can be calculated. Note that under certain circumstances, ground based speed (radar) sensors may supply inaccurate speed values dependent on the background, e.g. due to high grass or puddles. |
| Wheel based speed                | It emits a specific number of electrical signals in proportion to the wheel rotation. As such, the theoretical speed of the tractor can be calculated. Wheel based speed sensors may supply inaccurate speed values when slip occurs.                                                                                    |
| Secondary TECU                   | In the case of the Secondary TECU, tractor information is read out via the signal connector and transferred to the ISOBUS implement.                                                                                                    |
| Signal cable                     | Cable for connecting the CCI 100/200 terminal to the signal connector in the tractor.                                                                                                    |
| Signal source                    | Source of the sensor values such as the speed read from the terminal.                                                                                                    |
|                                  |                                                                                                    |

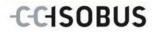

| TECU           | Tractor ECU On an ISOBUS tractor, the TECU establishes the connection between the tractor bus system and the ISOBUS and thus provides the implement with the tractor information such as the driving speed or the PTO speed. |
|----------------|----------------------------------------------------------------------------------------------------|
| Terminal       | CCI 100 or CCI 200 ISOBUS Terminal                                                                                                    |
| Touchscreen    | Touch-sensitive screen which is used to operate the terminal.                                                                                                    |
| Power take off | Serves for detecting the speed of the PTO.  It emits a specific number of electrical impulses in proportion to the PTO speed.                                                                                                |

# 8 Buttons and icons

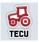

**TECU** 

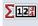

**Hectare** counter

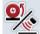

Change between wheel based speed and ground based speed

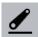

Linkage position

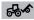

Implement in transport position

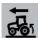

Wheel based speed is selected.

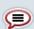

Comment

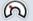

**Speed** 

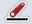

Linkage

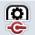

Power take off

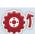

Impulses (speed)

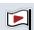

Start flag

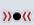

Calibrate

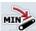

Establish minimum linkage position

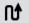

**Distance** 

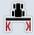

Working width

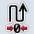

**Reset distance** 

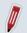

**Edit** 

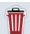

Delete

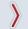

Change to the right

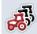

**Tractor list** 

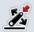

Set working position

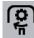

**PTO speed** 

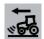

Ground based speed is selected

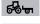

Implement in working position

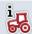

Overview

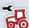

**Tractor settings** 

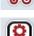

Power take-off

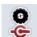

Wheel based speed Ground based speed

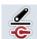

Linkage sensor

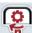

**PTO setting** 

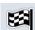

**Target flag** 

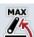

Establish maximum linkage position

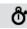

Time

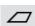

Area

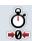

Reset time

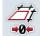

Reset area

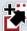

Copy

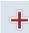

Add

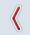

Change to the left

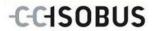

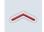

Change up

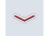

Change down

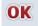

Confirm selection or entry

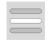

Select from a list

# -C-C+SOBUS

# 9 Index

| A                                   | Р                                    |    |
|-------------------------------------|--------------------------------------|----|
| Active/passive mode6                | Passive mode                         | 29 |
| C                                   | PTO setting                          | 26 |
| Commissioning8                      | R                                    |    |
| Connecting the terminal8            | Reference                            | 4  |
| Installing the software9            | S                                    |    |
| Mounting the terminal8              | Safety                               | 7  |
| Connecting the terminal             | Safety indications                   |    |
| Connecting to ISOBUS/power supply8  | Identification                       | 7  |
| Connecting to the signal connector8 | Sensors                              |    |
| D                                   | Select speed sensor                  | 12 |
| Detailed view17                     | Set working position                 |    |
| E                                   | Signal connector                     |    |
| Enter working width31               | Sensors                              | 9  |
| G                                   | Speed                                | 24 |
|                                     | Calibrate                            |    |
| Glossary35, 37                      | Enter value                          | 25 |
| Н                                   | Т                                    |    |
| Hectare counter30                   | Tractor                              |    |
| I                                   | Add                                  | 15 |
| Introduction4                       | Copy                                 | 16 |
| Active/passive mode6                | Delete                               | 16 |
| Hectare counter6                    | Edit                                 | 15 |
| L                                   | List                                 | 14 |
| Linkage27                           | Select                               |    |
| Calibrate28                         | Tractor list                         |    |
| M                                   | Tractor settings                     |    |
|                                     | Add comment                          |    |
| Main view                           | Delete comment                       |    |
| Elements11                          | Edit comment                         |    |
| Menu structure34                    | Edit name                            |    |
| 0                                   | Overview                             |    |
| Operation10                         | Select signal source Troubleshooting |    |
| Program start10                     | Troubleshooting                      | 32 |